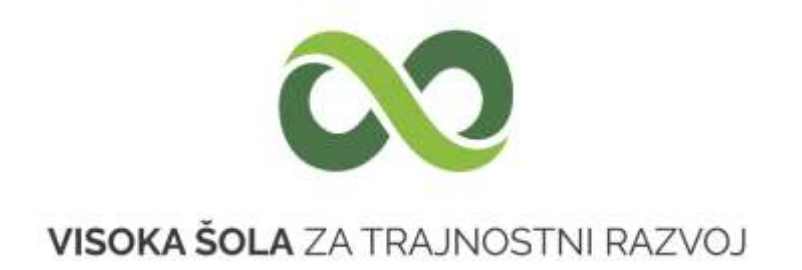

# VISOKA ŠOLA ZA TRAJNOSTNI RAZVOJ

Diplomsko delo visokošolskega strokovnega študija Program: Varstvo okolja

# **VZPOSTAVITEV GRAFIČNEGA PREGLEDOVALNIKA PODZEMNIH JAM ZA NAMENE AKTIVNOSTI JAMARSKEGA DRUŠTVA RAKEK**

Mentorica: mag. Maja Zalokar Kandidat: Damjan Intihar Somentor: Grega Žorž, mag. Lektorica: Pavlina Zrimšek, univ. dipl. slov.

Ljubljana, september 2023

## **ZAHVALA**

Zahvaljujem se mentorici Maji Zalokar in somentorju Gregorju Žorž za usmeritve pri pripravi in dokončanju diplomske naloge.

Zahvaljujem se tudi lektorici Pavlini Zrimšek, ki je mojo diplomsko nalogo jezikovno in slovnično pregledala.

Predvsem pa se zahvaljujem svoji ženi in otrokom za potrpljenje, ki so mi ga izkazali med študijem in pisanjem diplomskega dela.

#### **IZJAVA**

Študent Damjan Intihar izjavljam, da sem avtor tega diplomskega dela, ki sem ga napisal pod mentorstvom mag. Maje Zalokar in somentorja mag. Grega Žorža.

Skladno s 1. odstavkom 21. člena Zakona o avtorskih in sorodnih pravicah dovoljujem objavo tega diplomskega dela na spletni strani šole.

Dne \_\_\_\_\_\_\_\_\_\_\_\_\_ Podpis: \_\_\_\_\_\_\_\_\_\_\_\_\_\_\_\_\_\_

#### **POVZETEK**

Jamarska zveza Slovenije s pomočjo službe za katastre jam vodi spletni pregledovalnik podzemnih jam za področje celotne Slovenije. Gre za veliko pridobitev, ki je večinoma rezultat prostovoljnega dela. Ker omenjeni pregledovalnik še ne omogoča vseh funkcij, ki bi si jih morda želeli, smo v diplomskem delu z vidika jamarja, ki ga zanima raziskovanje novih in že znanih jam, izdelali digitalni grafični pregledovalnik, ki bi olajšal pregled nad obsežno bazo jam, za katero skrbi Kataster jam Jamarske zveze Slovenije, in tako poenostavili načrtovanje raziskav. Pregledovalnik smo izdelali s pomočjo brezplačnega programa QGIS, elektronske baze podatkov jam Katastra jam JZS ter vtičnika AGIS.

V drugem in tretjem poglavju smo opisali teoretične osnove, ki veljajo za dokumentiranje jam, ter opisali trenutne spletne grafične pregledovalnike, ki omogočajo prikaz lokacij jam s poudarkom na pregledovalniku Katastra jam JZS.

V četrtem poglavju smo izdelali lastni grafični pregledovalnik QGIS za aktivnosti Jamarskega društva Rakek. Pregledovalnik je izdelan tako, da ga lahko uporabljajo tudi druge članice Jamarske zveze Slovenije, če se predhodno obrnejo na Jamarsko društvo Rakek za posredovanje podatkovne datoteke. Pogoj za uporabo pregledovalnika QGIS je tudi osnovno znanje programa QGIS in na računalnik nameščen program QGIS.

#### **KLJUČNE BESEDE**

- Grafični pregledovalnik jam,
- Jamarsko društvo Rakek,
- jataster jam JZS,
- jame,
- vtičniki.

#### **ABSTRACT**

Speleological Association of Slovenia (JZS) and its service Cave cadastres run the on-line viewer of underground caves for the Slovenia's entire area. The viewer is a great acquisition and it was mainly volunteer work put in its design. The viewer does yet provide all the functions we might want and need, so we decided to make – as the goal of this diploma thesis and from the point of view of a caver who is interested in exploring new and old caves – a digital graphic viewer which would make the overview of extensive cave database from Cave cadastres of Speleological Association of Slovenia easier and would simplify the planning of future explorations. We made the viewer by using QGIS, a free programme, electronic cave database from the Cave cadastres JZS and an AGIS plugin.

In the second and third chapter of our thesis we describe the theoretical basis which apply in cave exploration and we describe the current on-line graphic viewers which show locations of caves, especially the viewer by Cave cadastre JZS.

In the fourth chapter we describe how we made our own QGIS graphic viewer. It was made especially for the needs of the Cave society Rakek. The viewer is intentionally designed so that also other members of JZS can use it if they make a request for using it to Cave society Rakek and then the society shares the data file. It is necessary to have some basic knowledge of the QGIS programme and pre-installed QGIS programme on the computer.

#### **KEYWORDS**

- Graphic cave viewer,
- Cave society Rakek,
- Cave cadastre JZS,
- caves,
- plugins.

#### **KAZALO**

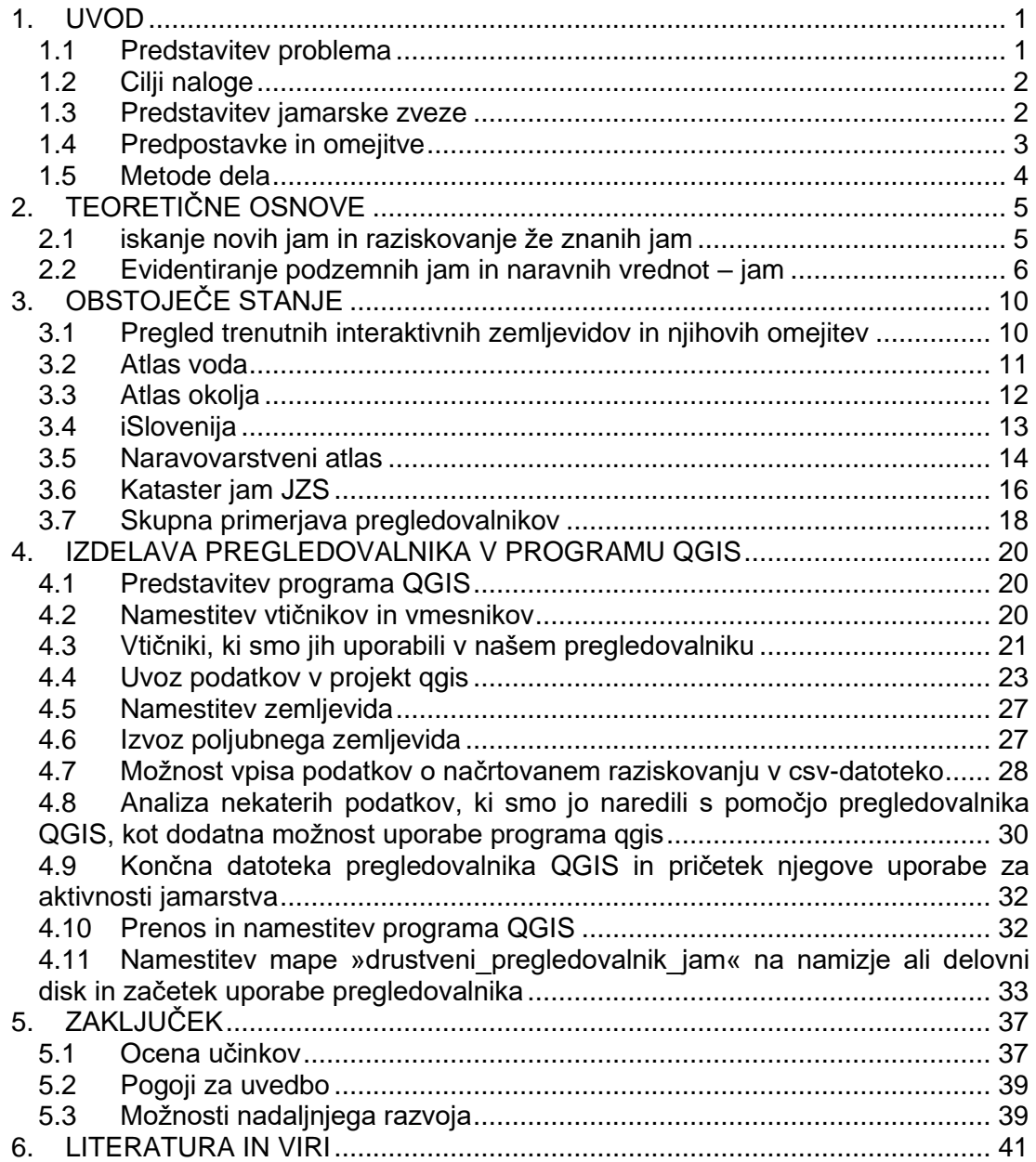

#### **KAZALO SLIK**

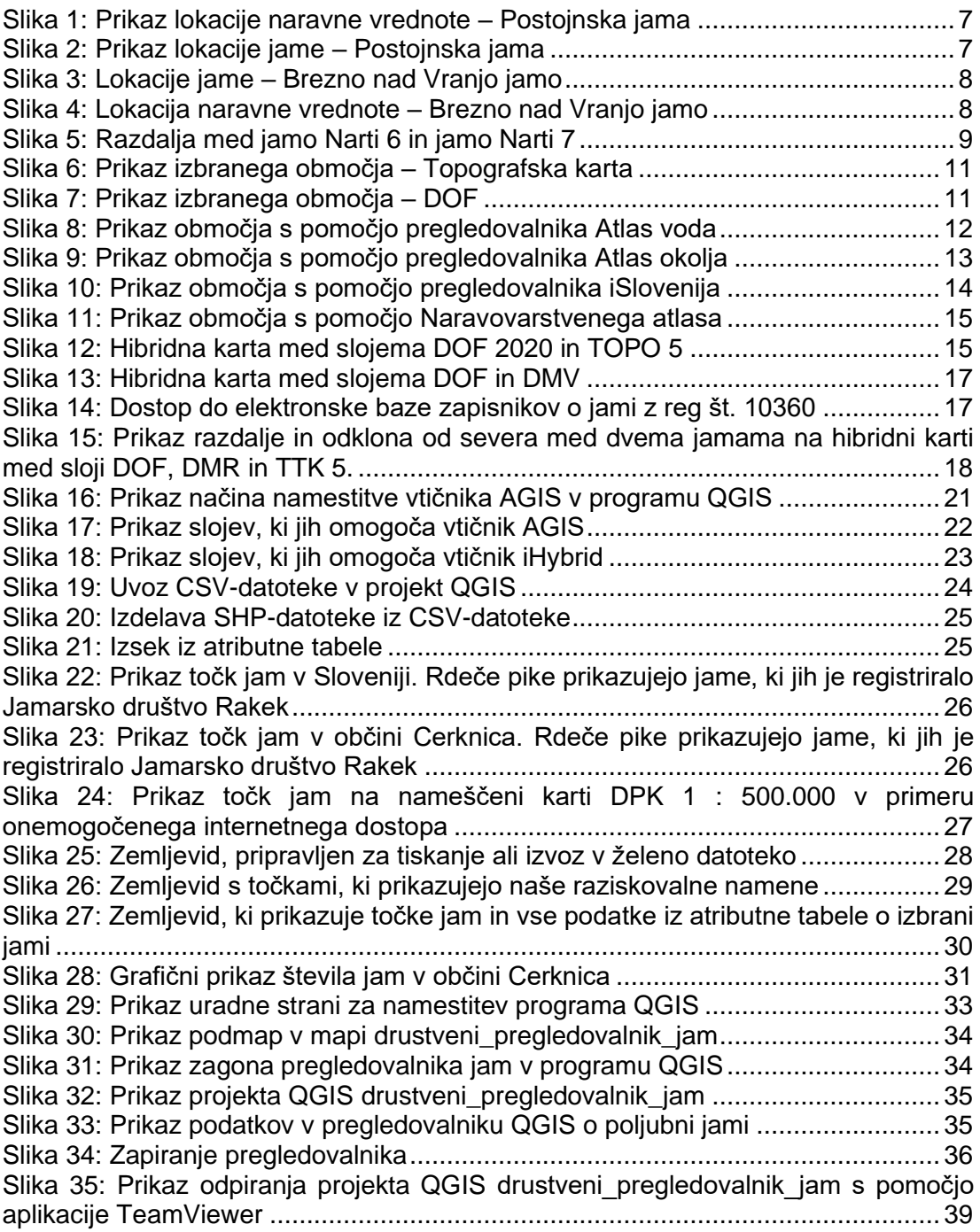

#### **KAZALO TABEL**

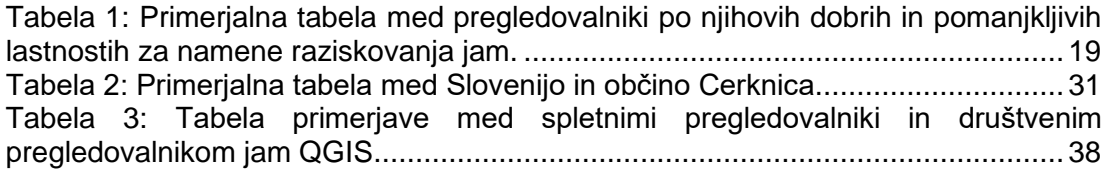

#### **KRATICE IN AKRONIMI**

- ARSO: Agencija Republike Slovenija za okolje
- DOF: digitalni ortofoto posnetek
- DPK: državna pregledna karta
- DTK: državna topografska karta
- GB: gigabyte
- GPS: globalni sistem pozicioniranja
- JD: jamarsko društvo
- JDRK: Jamarsko društvo Rakek
- JK: jamarski klub
- JZS: Jamarska zveza Slovenije
- KML: Keyhole Markup Language
- LiDAR: Light detection and ranging svetlobno zaznavanje in merjenje
- MK: Ministrstvo za kulturo
- MNVP: Ministrstvo za naravne vire in prostor
- OPSI: Odprti podatki Slovenije
- TOPO: topografski podatki
- TTN: temeljni topografski načrt
- ZON: Zakon o ohranjanju narave
- ZRSVN: Zavod Republike Slovenije za varstvo narave
- ZVPJ: Zakon o varstvu podzemnih jam

# <span id="page-8-0"></span>**1. UVOD**

Raziskovanje krasa ima v Sloveniji dolgo tradicijo, že Valvasor je v svoji Slavi vojvodine Kranjske opisal 70 jam. Znano je tudi dejstvo, da so se mu z razlago opisa dinamike Cerkniškega jezera odprla vrata v londonsko Kraljevo družbo. Z raziskovanji se je nabor lokacij tako na svetovni kot na državni ravni močno povečal, pregled nad lokacijami jam in njihovimi osnovnimi podatki tako postaja vedno obsežnejši. V preteklosti smo si pomagali z vrisom lokacij na papirnate karte, z razvojem geografskih informacijskih sistemov pa se upravljanje s podatki digitalizira.

V Sloveniji je 44 % oz. 9.000 km² ozemlja kraškega izvora. Največji pomen našega krasa je velika pestrost različnih kraških tipov na tako majhnem ozemlju (Habič, 1993). Na podlagi sistematičnih iskanj in raziskovanj jam je nastal Kataster jam, ki je imel leta 1938 v svoji bazi že 647 registriranih jam. Potek registracije jame poteka na podlagi terenskih raziskav, ki se jih naknadno preuči in pisno dokumentira, kar pomeni izpolnjevanje standardiziranih formularjev s 66 rubrikami s podatki o legi, morfologiji, geologiji, genezi, meteorologiji, hidrologiji, biologiji, onesnaženosti, arheologiji in zgodovini raziskav. K formularju se priloži tudi načrt jame in fotografije. Izpolnjene zapisnike oz. formularje nato jamarji oddajo v papirnati ali elektronski obliki na Kataster jam (JZS, b. l.).

V strokovnem članku o dokumentiranju podzemnih jam Čekada in Mihevc (2003) navajata, da se podatke o jamah iz Katastra jam uporablja pri posegih v prostor, npr. gradnji cest, naselij ali izgradnji komunalnih vodov. Podatke o jamah iz Katastra jam uporabljajo tudi državni organi pri vzpostavitvah zaščitenih območij, regijskih in drugih parkov. Kataster jam se uporablja tudi pri iskanju in reševanju ponesrečencev v jamah.

# <span id="page-8-1"></span>**1.1 PREDSTAVITEV PROBLEMA**

V Sloveniji je bilo do leta 2022 odkritih in registriranih 14.695 podzemnih jam. Letno jamarji odkrijejo med 300 do 500 novih podzemnih jam (JZS, 2022). Pri tem je treba upoštevati, da jamarji raziskujejo in odkrivajo nove rove tudi v že registriranih jamah, tako da je nabor lokacij, kjer potekajo raziskave podzemnih jam, velik. Trenutno Jamarsko zvezo Slovenije (v nadaljevanju JZS) sestavlja 39 članic (JZS, 2023). V Sloveniji se informacije o jamah zbirajo v Katastru in na Inštitutu za raziskovanje krasa ZRC SAZU. Dokler informacijsko geografski sistemi niso bili razviti, se je lokacije jam lahko prikazovalo zgolj na tradicionalen način, in sicer na papirnatih kartah. Z razvojem GIS-a se lokacije jam na enostaven način prikazuje kot točke s koordinatami T(x, y, z). Slehernemu uporabniku je tako na voljo vsaj pet prosto dostopnih

*Damjan Intihar: Vzpostavitev grafičnega pregledovalnika podzemnih jam za namene aktivnosti jamarskega društva Rakek*

interaktivnih zemljevidov, ki prikazujejo lokacije registriranih naravnih podzemnih jam v Sloveniji. To so:

- Atlas voda Direkcija Republike Slovenije za vode,
- Atlas okolja Agencija Republike Slovenije za okolje,
- iSlovenija KALIOPA informacijske rešitve d. o. o.,
- Naravovarstveni atlas Zavod Republike Slovenije za varstvo narave,
- Kataster jam Jamarska zveza Slovenije.

Glede na dosedanje izkušnje opažamo, da za potrebe raziskovanja jam na nivoju posameznega društva trenutni interaktivni zemljevidi ne omogočajo internega pregleda nad preteklim ali načrtovanim potekom raziskovanj jam, zato je pogostokrat potrebna izdelava neke vrste hibridnih kart med papirnatimi in digitalnimi kartami, ki omogočajo pregled nad celostnim obvladovanjem lokacij raziskovanja jam. Pri tem načinu se pojavljajo težave, npr. ko člani jamarskega društva načrtujejo ponovne raziskave na območju, na katerem so že pred časom raziskovali, in bi radi ponovno nadaljevali tako z iskanjem novih vhodov kot z iskanjem nadaljevanj v že registriranih jamah ali v jamah, ki še ne izpolnjujejo kriterija za registracijo. Pri takem načrtovanju pogosto prihaja do podvajanja obiskovanja lokacij ali do spregleda določenih potencialnih lokacij. Če na širšem območju jame raziskuje več društev, je problem še večji kljub izmenjavi podatkov – v večini primerov so to analogne karte.

#### <span id="page-9-0"></span>**1.2 CILJI NALOGE**

Cilj diplomske naloge je oblikovanje navodil, kako uporabljati program QGIS na ožjem in širšem območju Slovenije, da bi imeli pregled nad preteklim ali načrtovanim potekom raziskovanja jam, ki jih izvaja posamezno jamarsko društvo, v našem primeru Jamarsko društvo Rakek. Na podlagi priprave navodil bi nato tudi ocenili uporabnost in smiselnost takega načina dela, predvsem koliko truda mora društvo vložiti v tako orodje, hkrati bomo tudi ovrednotili, koliko ta način dejansko olajša pregled nad preteklim ali načrtovanim potekom raziskovanja jam v primerjavi z obstoječimi brezplačno dostopnimi interaktivnimi zemljevidi. Zanima nas tudi grafični prikaz števila jam, ki jih je JDRK raziskalo na območju Slovenije.

## <span id="page-9-1"></span>**1.3 PREDSTAVITEV JAMARSKE ZVEZE**

Čekada in Mihevc (2003) navajata, da je na primorskem in notranjskem krasu med obema vojnama deloval jamarski kataster, ki ga je vodil Italijanski speleološki inštitut v Postojni. V začetku petdesetih letih dvajsetega stoletja se je začelo sodelovanje med Katastrom društva oz. JZS in Zavodom za raziskovanje krasa, ki je bilo ustanovljeno leta 1947. Kasneje se je Zavod preoblikoval v Inštitut za raziskovanje krasa ZRC SAZU. Sodelovanje med inštitucijama še vedno poteka.

*Damjan Intihar: Vzpostavitev grafičnega pregledovalnika podzemnih jam za namene aktivnosti jamarskega društva Rakek*

Jamarsko društvo Rakek je bilo ustanovljeno leta 1957 pod vodstvom dr. Franceta Habeta (Jamarsko društvo Rakek, 2013). V času svojega delovanja je društvo postalo aktivno tako na lokalni in državni ravni kot tudi na meddržavni ravni, vendar večino dejavnosti opravlja na območju Republike Slovenije. Jamarsko društvo Rakek je tudi aktivna članica JZS, organizacije, v katero se združujejo društva, katerih dejavnost obsega tudi amatersko jamarsko dejavnost. Temeljna dejavnost društev, ki se združujejo v zvezo, je jamarstvo. Delovanje zveze temelji na načelih amaterizma, nepridobitnosti, prostovoljnosti in javnosti (JZS, b. l.).

Nameni in naloge Jamarske zveze Slovenije so:

- razvijanje in spodbujanje organizirane jamarske dejavnosti;
- organiziranje zahtevnejših jamarskih odprav doma in v tujini;
- določanje tehničnih in varnostnih norm, ki se tičejo obiskovanja jam;
- nudenje strokovne pomoči članicam pri njihovem delovanju;
- koordiniranje dela članic;
- popularizacija jamarstva;
- organiziranje in vodenje katastra jam;
- organiziranje in izvajanje jamarske reševalne službe;
- organiziranje in izvajanje izobraževalnih dejavnosti;
- izvajanje jamarsko publicistične dejavnosti;
- varovanje in zaščita krasa in kraških pojavov;
- izvajanje humanitarnih dejavnosti.

Pri vseh naštetih nalogah sodeluje tudi JD Rakek, pri nekaterih nalogah občasno, pri nekaterih pa stalno (JZS, b. l.).

# <span id="page-10-0"></span>**1.4 PREDPOSTAVKE IN OMEJITVE**

Z digitalizacijo so nastali tudi interaktivni zemljevidi, našteti v podpoglavju 1.1, ki nudijo vedno več vsebine, kljub temu pa trenutno še vedno ne ponujajo vseh rešitev, ki jih lahko posameznik ali posamezno društvo uporablja za učinkovit pregled nad preteklim ali načrtovanim potekom raziskovanja jam. Ena izmed večjih pomanjkljivosti je npr. beleženje pripomb. Dobra stran pa je zagotovo prikaz DOF-podlag ter hitro preklapljanje med preglednimi kartami. V naši diplomski nalogi predpostavljamo, da je s pomočjo namenskega projekta v programu QGIS pregled nad raziskovalnimi dejavnostmi možno izboljšati, prilagoditi in poenostaviti. Pri tem se zavedamo, da je treba za uporabo programa QGIS predhodno pridobiti osnovno znanje. V primeru uporabe prosto dostopnih interaktivnih pregledovalnikov uporabnik predhodnega znanja sicer ne potrebuje, vendar tovrstne rešitve ne nudijo dodatnih funkcionalnosti.

Pri digitalni bazi Katastra, ki jo dvakrat letno prejme vsaka članica JZS, moramo upoštevati varstvo osebnih podatkov in avtorskih pravic, zato bomo pri diplomski

*Damjan Intihar: Vzpostavitev grafičnega pregledovalnika podzemnih jam za namene aktivnosti jamarskega društva Rakek*

nalogi prikazovali zgolj podatke, za katere bomo pridobili potrebna soglasja Katastra, tako kot je določeno v 33., 34. in 35. členu Pravilnika o delovanju Katastra.

Pri izbiri načina dostopnosti projekta QGIS, ki ga bomo skušali izdelati, moramo upoštevati tudi interni interes društev ali posameznika, da so informacije, s katerimi razpolagamo, na nek način zaščitene. Za primer navajamo raziskovanje jam na območju Kanina, ki je znano po globokih breznih. Neko društvo ali več društev načrtuje v času dveh let fizičen pregled terena, kjer so bile predhodno s pomočjo orodja LiDAR pridobljene informacije o možnih lokacijah novih brezen. Pridobivanje takih informacij velikokrat temelji na večletnem trudu, vloženem tako na terenu kot pred računalnikom. Če bi do teh informacij, ki niso pravno zaščitene, prišli npr. jamarji iz tujine in bi usmerili svoje raziskave na lokacije iz omenjenega vira, bi to zagotovo povzročilo nejevoljo, kar se je po naših izkušnjah v preteklosti že dogajalo. Da se izognemo takim primerom, bomo pri izdelavi našega pregledovalnika to upoštevali tako, da bodo take informacije čim bolj zaščitene pred širšo javnostjo.

## <span id="page-11-0"></span>**1.5 METODE DELA**

V teoretičnem delu bo za prikaz obstoječega stanja uporabljena opisna metoda, pri kateri se bomo naslanjali na naše dosedanje izkušnje z interaktivnimi pregledovalniki, ki jih bomo v nadaljevanju tudi predstavili. V praktičnem delu bomo predstavili zmožnosti in primernost brezplačnega programa QGIS za analizo preteklega raziskovanja Jamarskega društva Rakek. S pripravo lastnega projekta QGIS bomo na podlagi analize obstoječih podatkov JZS predstavili orodje za zbiranje podatkov o raziskavah.

*Damjan Intihar: Vzpostavitev grafičnega pregledovalnika podzemnih jam za namene aktivnosti jamarskega društva Rakek*

# <span id="page-12-0"></span>**2. TEORETIČNE OSNOVE**

# <span id="page-12-1"></span>**2.1 ISKANJE NOVIH JAM IN RAZISKOVANJE ŽE ZNANIH JAM**

JD Rakek je že vrsto let posebej aktivno pri odkrivanju in dokumentiranju novih in že znanih jam. Po podatkih vodje Katastra jam JZS, Marka Erkerja, je bilo v letu 2021 v Kataster jam oddanih 3189 zapisnikov. Izmed vseh 39 članic, ki prispevajo zapisnike, so JK Novo Mesto, JK Železničar in JD Rakek prispevale 60 % delež od vseh 3189 zapisnikov, oddanih v letu 2021 (Erker, 2021).

Glede na številčnost zapisnikov, ki jih društva na letno oddajajo v Kataster jam, je potreben celovit pristop do raziskovanja. Za tak pristop je treba sistematično beležiti in načrtovati akcije, ki vključujejo tako iskanje novih jam kot raziskovanje že znanih jam. Pri takem načrtovanju si JD Rakek čedalje bolj pomaga z računalniško podprtimi aplikacijami.

Jamarji za iskanje informacij o možnih novih jamah in o raziskovanju v znanih jamah uporabljamo več načinov, med katere spadajo:

- pridobivanje informacij od različnih deležnikov v prostoru (gozdarji, lovci, pohodniki, lastniki zemljišč, kmetje);
- pregled oddanih zapisnikov na Katastru jam;
- pregled digitalnega katastra jam JZS;
- terenski pregledi potencialnega območja jam, ki potekajo v manjših ali večjih skupinah;
- preverjanje točnosti leg jam na terenu z GNSS in od doma s pomočjo sloja Digitalnih nadmorskih višin;
- uporaba podatkov laserskega skeniranja (LiDAR);
- pridobivanje informacij po naključju.

Iz zgoraj naštetih načinov je veliko novost pri raziskovanju jam povzročila uporaba podatkov laserskega skeniranja reliefa. Gre za uporabo metode, ki zaznava okolico s pomočjo laserskega žarka. Sistem na letalu odda žarek proti površju Zemlje in meri čas, ki ga prepotuje žarek od senzorja do odboja in nazaj. Tehnologija se najpogosteje uporablja na področju geodezije, geologije, arhitekture in arheologije. Slovenija je bila do leta 2015 v okviru nacionalnega projekta v celoti skenirana z gostoto od 2 do 10 točk na kvadratni meter (Mongus in Horvat, 2015).

Na podlagi zgoraj omenjenega sistema je po naših izkušnjah v kratkem času postal nabor točkovnih podatkov, ki jih je bilo treba obvladovati tako na terenu kot doma na računalniku, zelo obširen. To je v jamarstvu predstavljalo nov izziv. V veliko pomoč

*Damjan Intihar: Vzpostavitev grafičnega pregledovalnika podzemnih jam za namene aktivnosti jamarskega društva Rakek*

so bili brezplačni pregledovalniki. Natančnejša navodila uporabe lidarskih podatkov za iskanje leg jam je podal Čekada v reviji Jamar (Čekada, 2016).

## <span id="page-13-0"></span>**2.2 EVIDENTIRANJE PODZEMNIH JAM IN NARAVNIH VREDNOT – JAM**

Zakon o varstvu podzemnih jam definira, da je podzemna jama na naravni način nastali prostor v kamnini, ki je v zunanji prostor zaključen z navpično projekcijo roba pokritega dela jame, ali brezno z vhodno depresijo od tam, kjer naklon pobočja preseže 30 stopinj, in katerega prehodni del je daljši ali globlji od 10 m, ne glede na to, ali je vhod oziroma izhod naraven ali je plod človekovega dela. Jame so votline, razpoke, brezna in podzemni rovi in so lahko suhe ali stalno ali občasno, deloma ali v celoti zalite z vodo (ZVPJ, 2004, čl. 2).

Zakon o varstvu podzemnih jam iz leta 2004 je krovni zakon s področja varstva kraških jam, tako imajo jame status naravnih vrednot državnega pomena, nekatere od njih so zavarovane tudi kot naravni spomenik.

Ministrstvo, pristojno za naravne vire in prostor, je pristojno za vodenje Registra naravnih vrednot, ki je osrednja zbirka podatkov o naravnih vrednotah. Naravne vrednote so lahko državnega ali lokalnega pomena. Za jame velja, da so državnega pomena. Podatki iz registra so dostopni javnosti, razen če se ministrstvo izrecno odloči, da podatki o legi naravne vrednote zaradi njenega varovanja niso dostopni javnosti (ZON, 1999, čl. 37–39).

Kataster jam vodi Jamarska zveza Slovenije. Do leta 2022 je bilo v Kataster vnesenih 14.695 jam (JZS, 2022).

Po besedah Nine Dobravc z dne 24. 3. 2023 uradni Register naravnih vrednot beleži 12.148 jam. Po informacijah Nine Dobravc je za letošnje leto (2023) v pripravi nov pravilnik za potrjevanje naravnih vrednot, tudi jam, pri katerem se bo upoštevalo 14.695 jam, ki so zbrane v Katastru. Trenutna razlika med številom jam, ki jih beležita Kataster in Register naravnih vrednot, znaša 2547 zapisov, kar pomeni, da bo Slovenija po sprejetju novega pravilnika bogatejša za 2547 naravnih vrednot na področju jam.

Zaradi okoliščin nastajanja Registra naravnih vrednot je treba predstaviti zmedo, ki lahko izhaja iz razlik med posameznimi evidencami. Vsaki jami je določena osnovna identifikacijska številka, ki pa ni nujno enaka v različnih evidencah.

S sprejetjem Zakona o varstvu jam (ZVJP, 2004) je bil prvič predviden prenos podatkov iz Katastra jam v Register naravnih vrednot. Čeprav je za vodenje pristojno

*Damjan Intihar: Vzpostavitev grafičnega pregledovalnika podzemnih jam za namene aktivnosti jamarskega društva Rakek*

ministrstvo, je migracijo podatkov izvajala Agencija Republike Slovenije za okolje (ARSO). Z letom 2006 se tako vzpostavi mehanizem periodičnega osveževanja podatkov vsaki dve leti. Dejansko se osvežitev podatkov izvaja vsakih 4 do 5 let (Čekada in Erker, 2021). Pri prenosu med evidencami se zgodi tudi pretolmačenje ID, saj obe organizaciji uporabljata lasten sistem številčenja.

Razlika v številčenju med podatkovno bazo Katastra in Registrom naravnih vrednot je v prvih mestih ID. Poglejmo si primer pri Postojnski jami. V Registru naravnih vrednot ima Postojnska jama ID 40747 (Slika 1).

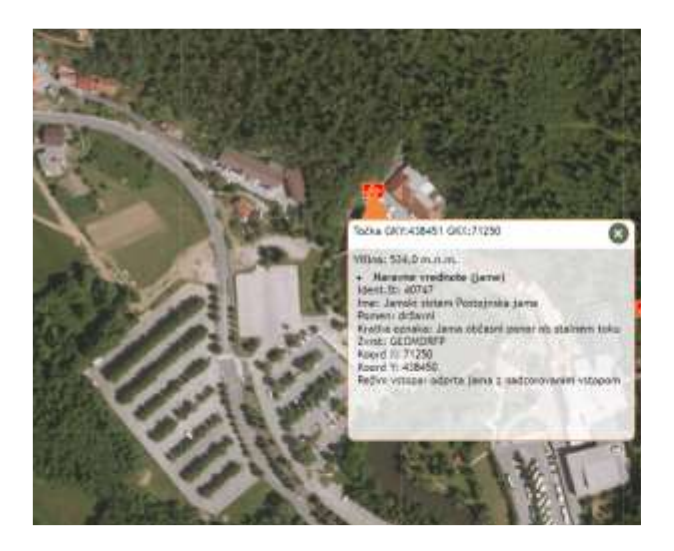

*Slika 1: Prikaz lokacije naravne vrednote – Postojnska jama* (Vir: Atlas okolja, 24. 3. 2023)

<span id="page-14-0"></span>V izvorni evidenci Katastra ima Postojnska jama ID 747 (Slika 2).

<span id="page-14-1"></span>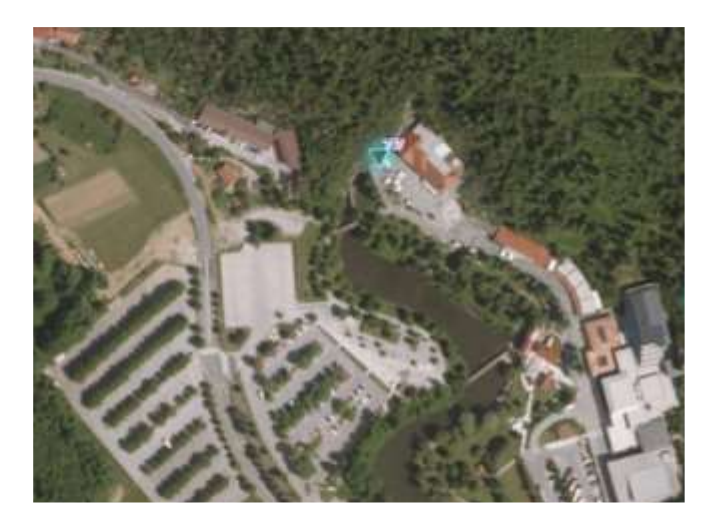

*Slika 2: Prikaz lokacije jame – Postojnska jama*  (Vir: Kataster jam in Geodetska uprava RS, 24. 3. 2023)

Pristojno ministrstvo določi ID tako, da pred ID, ki jo določi Kataster jam, doda pri enomestnih številkah 4000, pri dvomestnih številkah 400, pri trimestnih številkah 40 in pri štirimestnih številkah 4. V našem primeru so številki 747 pripisali na začetek 40, in tako je Postojnska jama v vseh uradnih evidencah naravnih vrednot vodena pod ID 40747.

Tak način številčenja velja le za prvih 9999 registriranih jam. Za jame, ki imajo registracijsko številko večjo od 10.000, ministrstvo prvo številko 1 zamenja s številko 5.

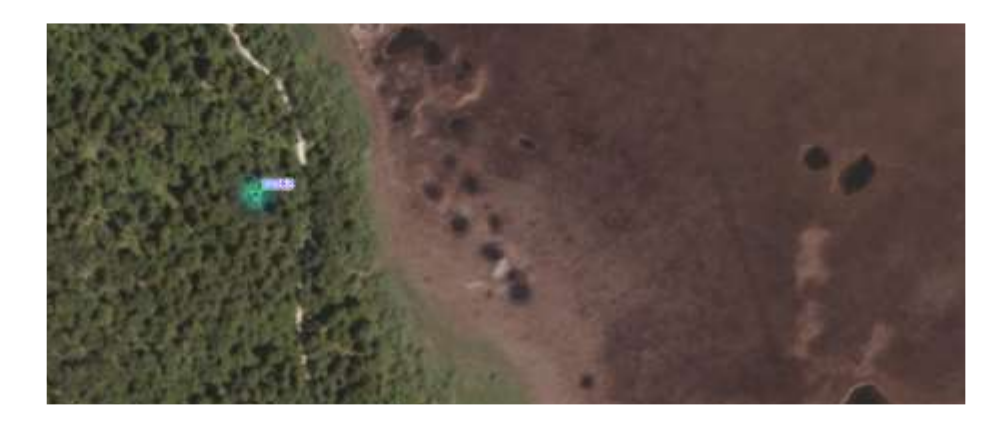

*Slika 3: Lokacije jame – Brezno nad Vranjo jamo*  (Vir: Kataster jam in Geodetska uprava RS, 24. 3. 2023)

<span id="page-15-0"></span>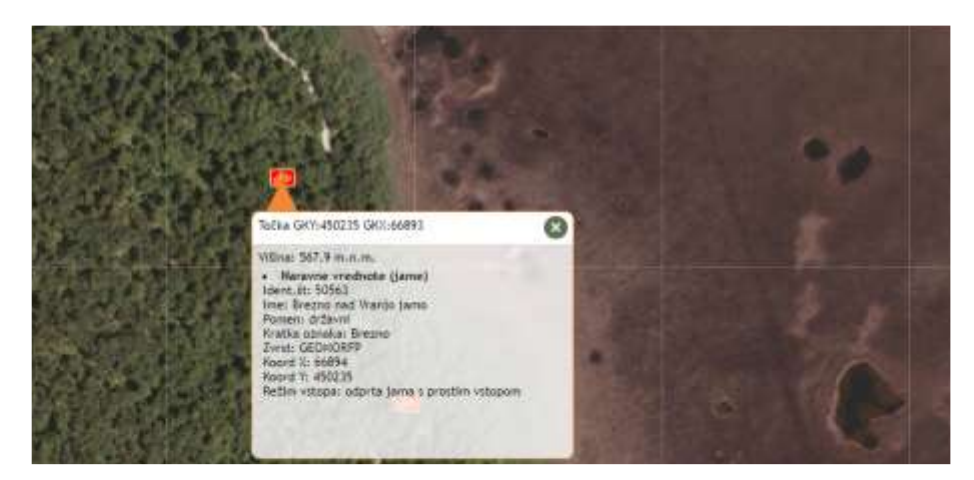

*Slika 4: Lokacija naravne vrednote – Brezno nad Vranjo jamo*  (Vir: Atlas okolja, 24. 3. 2023)

<span id="page-15-1"></span>Iz Slike 4 je razvidno, da so ID naravne vrednote Brezna nad Vranjo jamo v Registru naravnih vrednot določili tako, da so prvotnemu ID 10563 (Slika 3) zamenjali vodilno številko 1 s številko 5, kar pomeni, da je naravna vrednota Brezno nad Vranjo jamo v Registru vodena pod ID 50563 in ne 10563.

*Damjan Intihar: Vzpostavitev grafičnega pregledovalnika podzemnih jam za namene aktivnosti jamarskega društva Rakek*

Pri določanju lege podzemne jame oz. lokacije njenega vhoda v jamo je treba določiti koordinati X in Y. Z koordinato, ki predstavlja podatek o nadmorski višini, odčitamo s topografske karte oz. digitalnega modela reliefa. Večina jam je bila odkritih in dokumentiranih z manj natančnimi merilnimi napravami in omejeno dostopnostjo do topografskih kart, kar pomeni, da je lahko pri prikazovanju lege jame prišlo do večje napake, tudi do več 100 m. Te napake se skušajo odpraviti npr. z uporabo GNSS in LiDAR-ja (Čekada in Tičar, 2018).

Točnost lokacije lege jame je zelo pomemben podatek. Na več območjih v Sloveniji, kjer je gostota jam velika, je dejanska razdalja med jamami lahko le nekaj 10 m (Slika 5). V našem primeru znaša razdalja med lego jame Narti 6 in lego jame Narti 7 dobrih 24 m. Po podatkih iz Katastra jam sta bili jami registrirani med letoma 2011 in 2013. Avtor zapisnika Matičič v zapisniku navaja, da je lokacijo jame Narti 6 (kat. št: 10557) določil s pomočjo ročnega sistema GNSS z običajno natančnostjo na 10 m (Garmin, b. l.). Pri taki natančnosti lahko pride do podvajanja podatkov, če jamar ni pozoren. V našem primeru bi to pomenilo, da ko jamar z napravo GNSS išče jamo Narti 6, ga lahko GNSS zaradi slabe natančnosti pripelje do jame Narti 7. Po opravljenih raziskavah jamar dokumentira opažanja in jih posreduje kot dopolnilne zapisnike k jami Narti 6, vodeno pod kat. št. 10557, na Kataster jam, ki je podlaga za uradni grafični register naravnih vrednot – jam. Da bi se takim napakam izognili, je pomemben način načrtovanja raziskav na terenu, ki v veliki meri poteka tudi s pomočjo grafičnih pregledovalnikov.

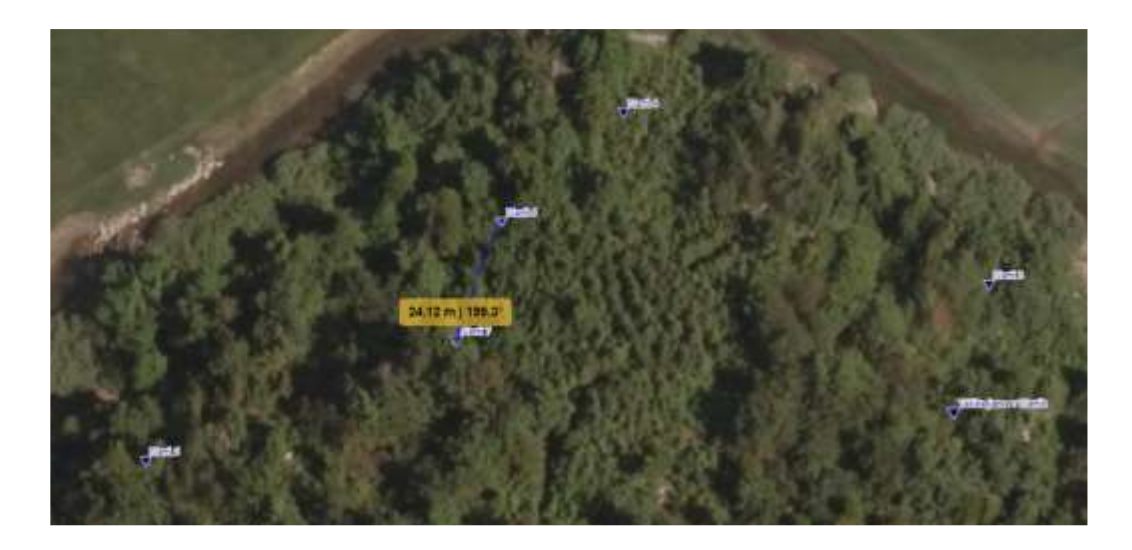

<span id="page-16-0"></span>*Slika 5: Razdalja med jamo Narti 6 in jamo Narti 7* (Vir: Kataster jam in Geodetska uprava RS, 28. 3. 2023)

*Damjan Intihar: Vzpostavitev grafičnega pregledovalnika podzemnih jam za namene aktivnosti jamarskega društva Rakek*

# <span id="page-17-0"></span>**3. OBSTOJEČE STANJE**

## <span id="page-17-1"></span>**3.1 PREGLED TRENUTNIH INTERAKTIVNIH ZEMLJEVIDOV IN NJIHOVIH OMEJITEV**

Javni dostop do podatkov Registra naravnih vrednot zagotavlja MNVP. Podatke je mogoče prenesti na portalu OPSI.

Prav tako je možen tudi spletni vpogled. Register naravnih vrednot nima samostojnega pregledovalnika in je ena izmed vsebin Atlasa okolja, ki ga zagotavlja ARSO.

Register naravnih vrednot je dodan kot dodatna vsebina tudi v nekaterih drugih spletnih pregledovalnikih. To so:

- Atlas voda, ki ga zagotavlja Direkcija Republike Slovenije za vode (URL),
- Naravovarstveni atlas, ki ga zagotavlja Zavod Republike Slovenije za varstvo narave (URL),
- iSlovenija, spletni agregator prostorskih vsebin podjetja Kaliopa informacijske rešitve d.o.o., ki je v omejeni obliki dostopen brezplačno.

Javni vpogled v Kataster jam je mogoč v spletnem pregledovalniku Jamarske zveze.

V nadaljevanju si bomo ogledali možnosti uporabe posameznega spletnega pregledovalnika. Literature o primerjavi uporabnosti omenjenih pregledovalnikov z vidika raziskovanja jam nismo zasledili.

Vse navedene pregledovalnike je možno uporabiti tudi na terenu, ker pa je njihova uporabnost v veliki meri odvisna od dostopnosti mobilnega podatkovnega omrežja, se v diplomskem delu s to tematiko ne bomo ukvarjali, saj raziskovanje jam poteka večinoma na območjih, kjer je pokritost z mobilnim omrežjem slabša ali pa je zaenkrat niti ni.

Za primer smo si izbrali območje na jugozahodni strani Cerkniškega jezera med požiralnikom Rešeto in ponornimi jamami Velika in Mala Karlovica. Izbrano območje meri 4.700.000 m² oz. 470 ha. Območje, prikazano na Slikah 6 in 7, bomo uporabili za primerjavo možnosti uporabe zgoraj naštetih pregledovalnikov za raziskovanje jam. Na obeh slikah je prikazano identično območje, vendar na različnih kartografskih podlagah. Na Sliki 6 je območje prikazano na podlagi topografske karte v merilu 1 : 25.000, na Sliki 7 pa je območje prikazano na podlagi digitalnega ortofoto (DOF) posnetka iz leta 2021.

V Tabeli 1 smo prikazali tudi osnovne prednosti in pomanjkljivosti posameznega pregledovalnika.

*Damjan Intihar: Vzpostavitev grafičnega pregledovalnika podzemnih jam za namene aktivnosti jamarskega društva Rakek*

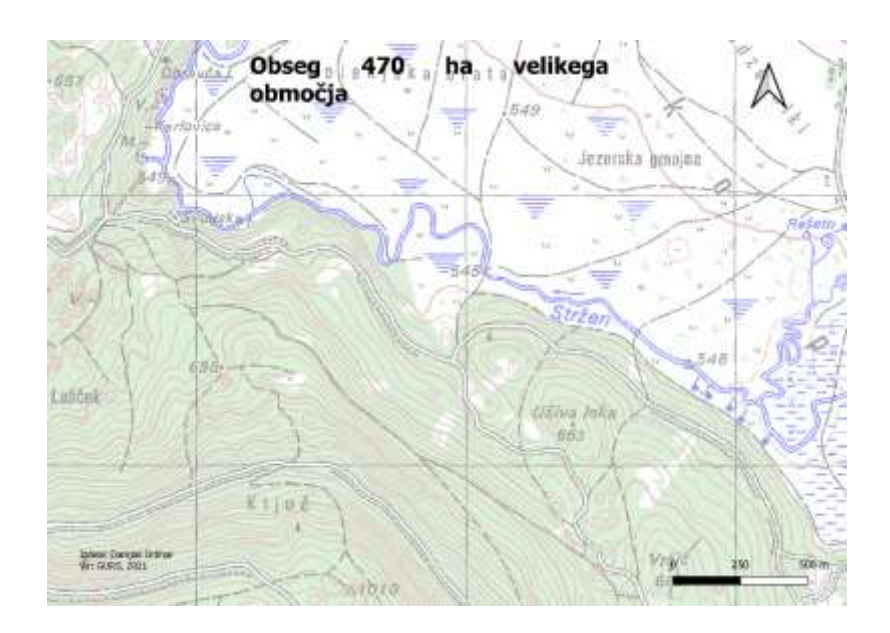

*Slika 6: Prikaz izbranega območja – Topografska karta* (Vir: GURS, 2021)

<span id="page-18-1"></span>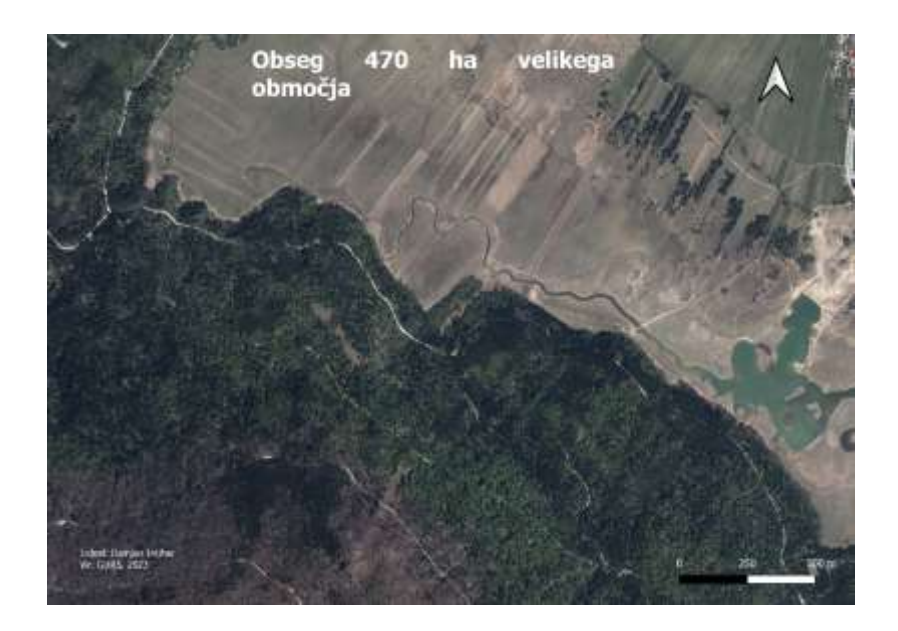

*Slika 7: Prikaz izbranega območja – DOF*  (Vir: GURS, DOF 2021, 27. 3. 2023)

## <span id="page-18-2"></span><span id="page-18-0"></span>**3.2 ATLAS VODA**

Glavni namen Atlasa voda, dostopnega preko naslova *https://geohub.gov.si/portal/apps/webappviewer/index.html?id=f89cc3835fcd48b5a9*

*Damjan Intihar: Vzpostavitev grafičnega pregledovalnika podzemnih jam za namene aktivnosti jamarskega društva Rakek*

*80343570e0b64e,* je grafični prikaz posodobljene vsebine vodnega katastra in vodnih pravic (Direkcija RS za vode, b. l.).

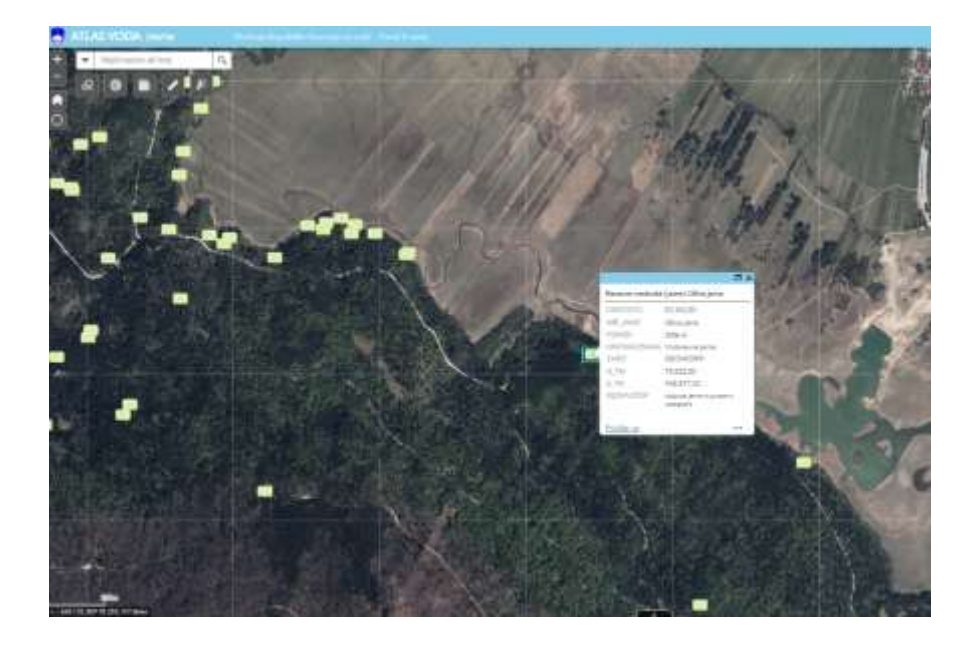

*Slika 8: Prikaz območja s pomočjo pregledovalnika Atlas voda*  (Vir: Atlas voda, 27. 3. 2023)

<span id="page-19-1"></span>S pregledovalnikom Atlas voda lahko dostopamo do jam, ki so naravne vrednote. Če kliknemo na posamezno točko, se nam izpiše nekaj zelo osnovnih podatkov, ki so prikazani na Sliki 8. Pri podrobnejšem pregledu pregledovalnika smo ugotovili, da aplikacija poleg grafičnega Registra naravnih vrednot jam ne ponuja kakšnega bistvenega orodja, ki bi nam služilo za namene jamarstva.

# <span id="page-19-0"></span>**3.3 ATLAS OKOLJA**

Atlas okolja je pregledovalnik, ki nam enako kot Atlas voda omogoča vpogled v prostorske podatke preko interneta. Z njegovo pomočjo ARSO omogoča vpogled do okoljskih prostorskih vsebin najširšemu krogu uporabnikov. S prostorskim prikazovanjem in prostorskimi poizvedbami dobimo odgovore na vprašanja o položaju določenega pojava v prostoru, kje leži in kakšen je njegov odnos do ostalih elementov (ARSO, b. l.). Do pregledovalnika dostopamo preko naslova *http://gis.arso.gov.si/atlasokolja/profile.aspx?id=Atlas\_Okolja\_AXL@Arso.*

*Damjan Intihar: Vzpostavitev grafičnega pregledovalnika podzemnih jam za namene aktivnosti jamarskega društva Rakek*

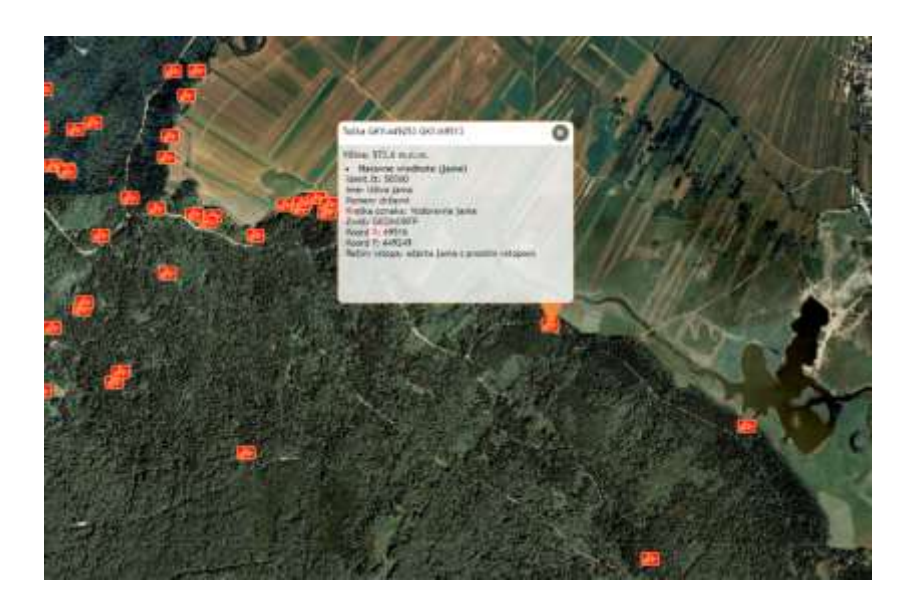

*Slika 9: Prikaz območja s pomočjo pregledovalnika Atlas okolja*  (Vir: Atlas okolja, 27. 3. 2023)

<span id="page-20-1"></span>Tako kot pri Atlasu voda lahko tudi pri Atlasu okolja dostopamo do jam, ki so naravne vrednote, ter njihovih osnovnih informacij. Ena izmed razlik je digitalni ortofoto posnetek (DOF) iz leta 2006, prikazan na Sliki 9, ki ga ponuja Atlas okolja. V letu 2006 je bilo aerofotografirano celotno območje Slovenije, tega leta je bil prvič uporabljen digitalni aerofotoaparat (Portal Prostor, b. l.).

Po naših dosedanjih izkušnjah, ki jih imamo pri načrtovanju raziskav na terenu, se je že izkazalo, da so starejši DOF posnetki omogočili prikaz preteklih posegov, kot je npr. sečnja, saj po končani sečnji razno grmičevje močno požene, kar oteži fizično dostopnost na tem območju, zato se takih območji nekateri jamarji naslednjih nekaj let raje izogibamo.

# <span id="page-20-0"></span>**3.4 iSLOVENIJA**

Do pregledovalnika iSlovenija lahko dostopajo različne interesne skupine, kot so učenci, študentje, občani in druga strokovna javnost, ki lahko množične prostorske podatke brezplačno uporabljajo, pregledujejo in analizirajo. Omeniti moramo, da gre za pregledovalnik zasebne pravne osebe, ki svojo storitev v omejeni obliki nudi brezplačno, za ostale storitve je treba za dostop plačati (Kaliopa, b.l.).

S pregledovalnikom smo se v preteklosti že srečali, ob ponovnem srečanju z aplikacijo smo pri njeni analizi naknadno ugotovili, da omogoča ob predhodni brezplačni registraciji možnost risanja in shranjevanja lastnih točk in poligonov, kar je lahko učinkovito pomagalo (Slika 10). Svojim točkam ali poligonom lahko pripišemo tudi komentar. Velika slabost pregledovalnika je pomanjkanje sloja topografske karte

*Damjan Intihar: Vzpostavitev grafičnega pregledovalnika podzemnih jam za namene aktivnosti jamarskega društva Rakek*

v merilu vsaj 1 : 25000. Do pregledovalnika dostopamo preko naslova *https://www.islovenija.si/gisapp/?.*

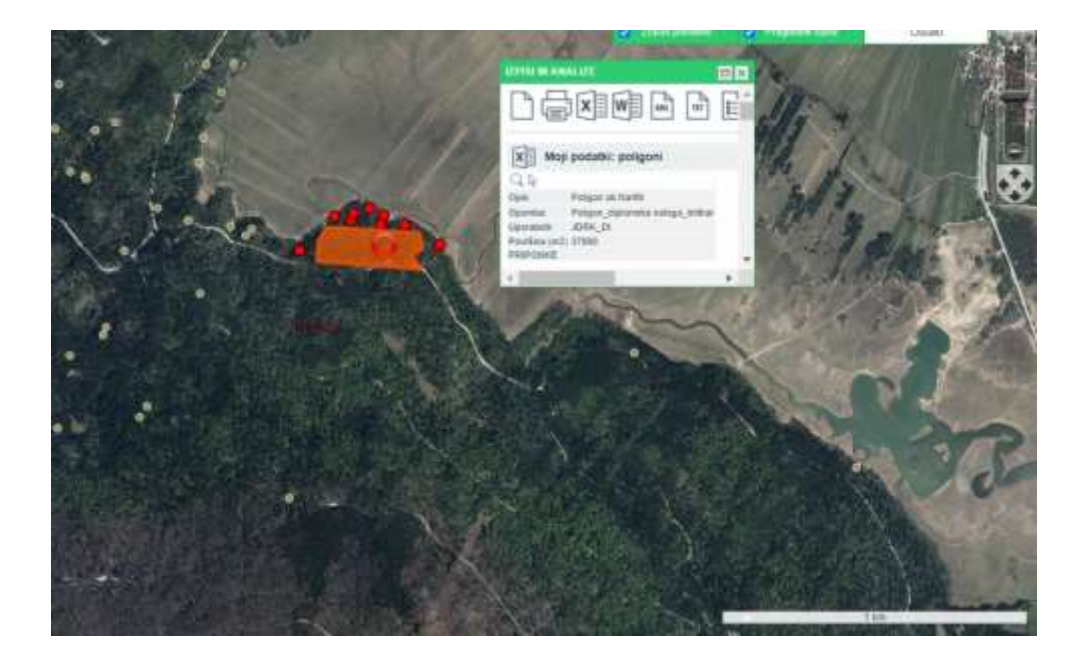

*Slika 10: Prikaz območja s pomočjo pregledovalnika iSlovenija*  (Vir: iSlovenija, 30. 3. 2023)

## <span id="page-21-1"></span><span id="page-21-0"></span>**3.5 NARAVOVARSTVENI ATLAS**

Za namene enotnega vodenja naravovarstvenih podatkov je ZRSVN leta 2013 pridobilo svoj spletni pregledovalnik, ki ga je izdelalo podjetje Ljubljanski urbanistični zavod d. d.. Pregledovalnik je bil eden prvih informacijskih sistemov, ki je hkrati omogočil spletno urejanje grafike in atributov (LUZ, b. l.).

Za razliko od do sedaj opisanih pregledovalnikov obravnavani pregledovalnik prikazuje poleg grafičnega znaka tudi možnost prikaza ID številke. Ugotovili smo, da grafični Register prikazuje poleg naravnih vrednot jam tudi preostale točkovne naravne vrednote, npr. izvire, drevesa, udornice. V našem primeru je na Sliki 11 poleg jam prikazana tudi naravna vrednota z ID 2222, vodni izvir Ušiva loka (Slika 11). Če uporabljamo pregledovalnik za namene jamarstva, je treba to razliko upoštevati.

*Damjan Intihar: Vzpostavitev grafičnega pregledovalnika podzemnih jam za namene aktivnosti jamarskega društva Rakek*

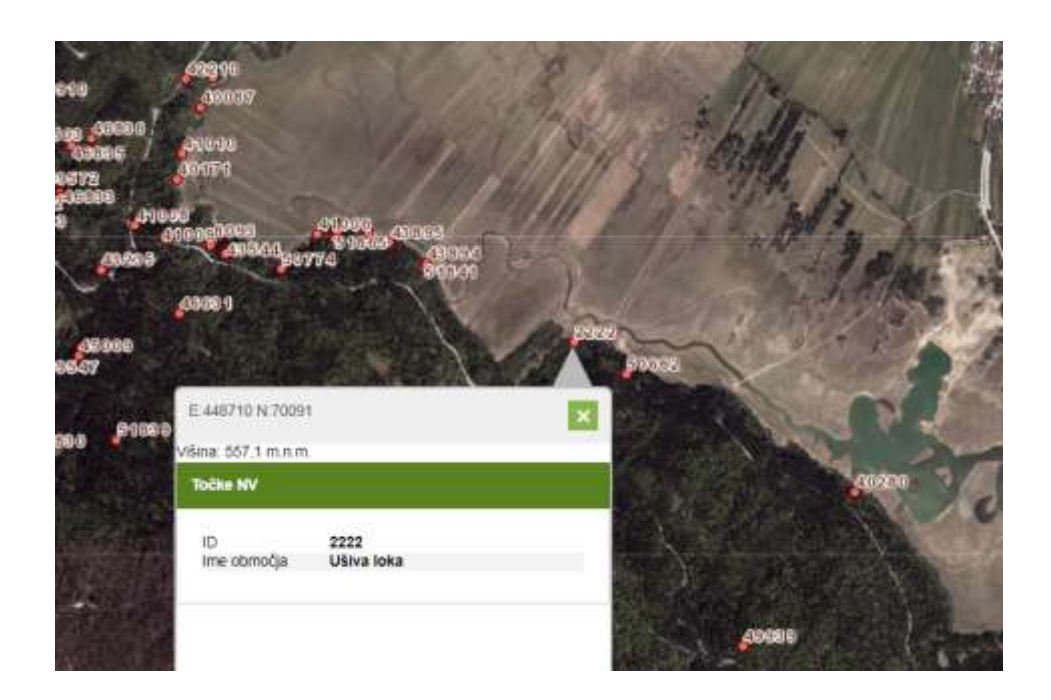

*Slika 11: Prikaz območja s pomočjo Naravovarstvenega atlasa*  (Vir: Naravovarstveni atlas, 29. 3. 2023)

<span id="page-22-0"></span>Pregledovalnik ponuja prikaz hibridnih kart, prikazan na primeru na Sliki 12, kjer smo čez sloj DOF 2020 prekrili topografsko karto TOPO 5, izdelano na podlagi TTN 5 (Slika 12). Po naših dosedanjih izkušnjah je taka karta zelo dobrodošla na terenu, ker se lažje odločimo, v katero smer bomo nadaljevali peš, da se izognemo npr. strminam. Do pregledovalnika dostopamo preko naslova *https://www.naravovarstveniatlas.si/web/profile.aspx?id=N2K@ZRSVNJ.*

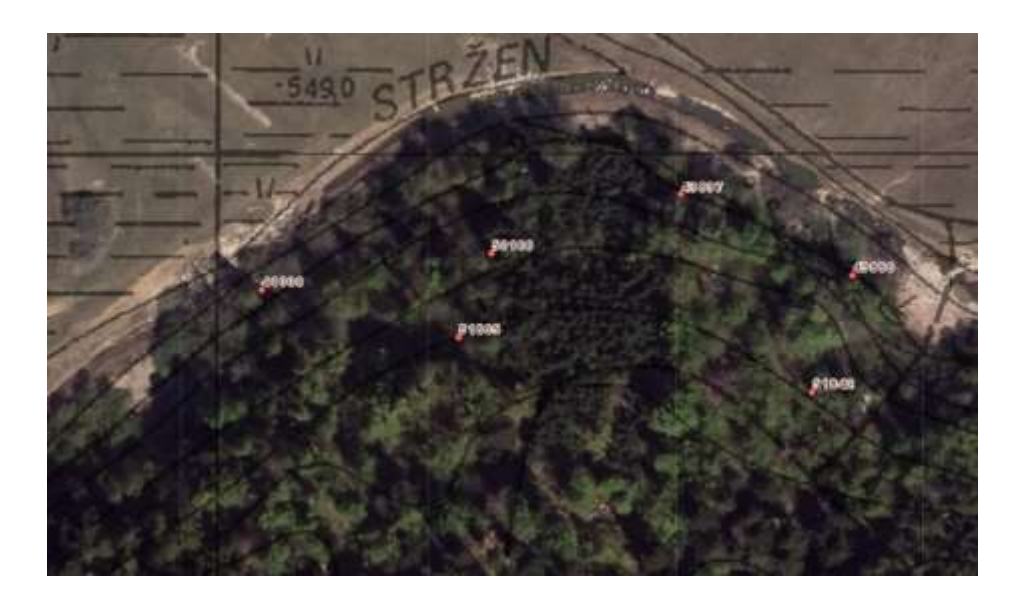

*Slika 12: Hibridna karta med slojema DOF 2020 in TOPO 5*  (Vir: Naravovarstveni atlas, 29. 3. 2023)

<span id="page-22-1"></span>*Damjan Intihar: Vzpostavitev grafičnega pregledovalnika podzemnih jam za namene aktivnosti jamarskega društva Rakek*

# <span id="page-23-0"></span>**3.6 KATASTER JAM JZS**

Spletni pregledovalnik Kataster jam JZS deluje od leta 2017 ter se na podlagi mnenj in analize pričakovanj uporabnikov poskuša nadgrajevati, kolikor je to v moči strokovne službe JZS za kataster jam. Uporaba storitve je dovoljena članom društev iz JZS, po presoji vodstva Katastra jam JZS izjemoma tudi članom z JZS povezanih organizacij. Vodstvo Katastra jam JZS si pridržuje pravico, da uporabniku, ki bi storitev kakorkoli zlorabljal, začasno ali trajno omeji ali onemogoči uporabo storitve. Pri tem je treba omeniti, da je leta 2005 Kataster jam začel najprej graditi bazo elektronskih zapisnikov, ki se je v tem času razvila do te stopnje, ki jo trenutno omogoča pregledovalnik Katastra jam JZS (Erker, 2018).

Pri raziskovanju jam si tudi JDRK velikokrat pomaga s tem pregledovalnikom, saj resnično ponuja veliko več kot preostali pregledovalniki, kar je na nek način samoumevno, ker je pregledovalnik zasnovan ravno za raziskovanje jam. Treba je poudariti, da je bil do leta 2017, ko pregledovalnik še ni bil vzpostavljen, možen spletni grafični dostop do drugih pregledovalnikov, npr. Atlasa okolja.

Pregledovalnik Katastra jam JZS ponuja poleg podatkov, ki jih ponujajo preostali pregledovalniki, tudi načrte večine novo odkritih jam po letu 2005, ko je bila vzpostavljena elektronska baza. Do preostalih zapisnikov, ki še niso digitalizirani, lahko člani jamarskih društev JZS dostopajo osebno na sedežu Katastra jam v Ljubljani ali na Inštitutu za raziskovanje krasa ZRC SAZU. Nekatere zmožnosti pregledovalnika prikazujejo Slike 13, 14 in 15. Kljub temu pa za namene raziskovanja jam in ostalih aktivnosti pregledovalnik še ne ponuja vseh rešitev.

Do pregledovalnika dostopamo preko naslova *https://kataster.jamarskazveza.si/login.php?goto=%2Fmap.php.*

*Damjan Intihar: Vzpostavitev grafičnega pregledovalnika podzemnih jam za namene aktivnosti jamarskega društva Rakek*

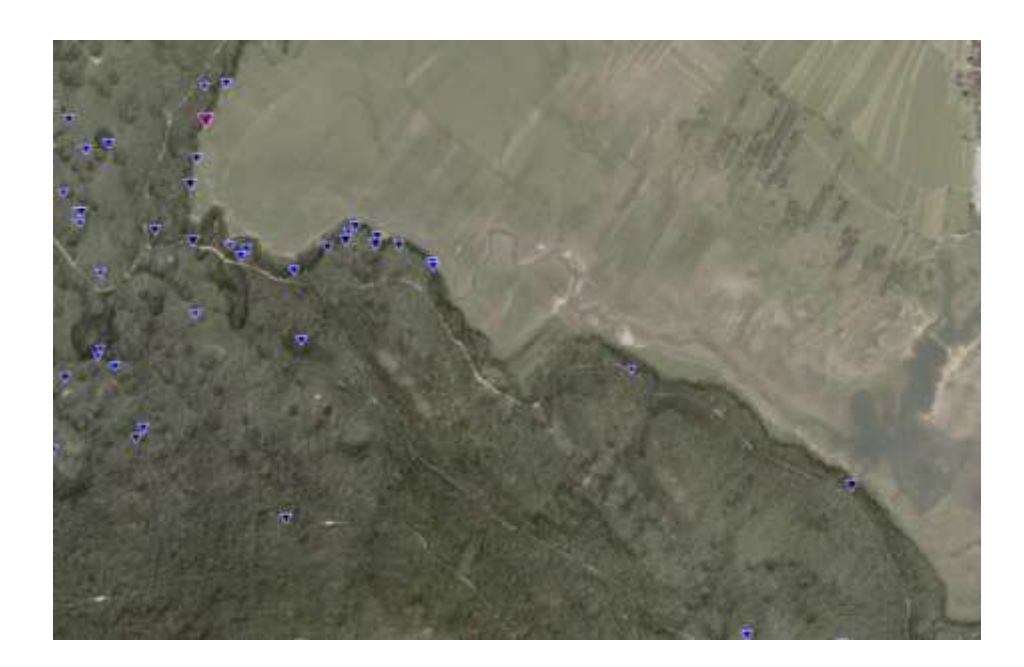

*Slika 13: Hibridna karta med slojema DOF in DMV*  (Vir: Kataster jam JZS, 30. 3. 2023)

<span id="page-24-0"></span>Ob kliku na enega izmed modrih trikotnikov smo preusmerjeni v elektronsko bazo zapisnikov, kjer lahko dostopamo do datotek načrtov in ostalih informacijah o jami, če je bila jama registrirana po letu 2005 (Slika 14). Po naših izkušnjah je ta možnost pri raziskovanju jam nepogrešljiva, ko pa bodo digitalizirani vsi zapisniki do sedaj raziskanih jam, bo pregledovalnik hkrati postal tudi velik informacijski vir, saj bo na enem mestu ponujal dostop do preko 14.695 jam v Sloveniji, ki so se odkrivale in dokumentirale vse od konca 18. stoletja naprej.

| Dimenzije                                                                            | 世<br>B<br>عناها                                                                                                    |
|--------------------------------------------------------------------------------------|----------------------------------------------------------------------------------------------------|
| 11m                                                                                  | <b>Africa</b> Browns                                                                                                    |
| Koordinate                                                                           | -o                                                                                                    |
| + 449.246 + 69.910<br>14.342734 + 45.753332<br>$\Delta$ + 575 m n m (a) 5 $\pm$<br>Œ | <b>CONTRACT</b>                                                                                                    |
| Dostop in okolica                                                                    | Zapisniki o                                                                                                    |
|                                                                                      |                                                                                                    |
|                                                                                      | ¥                                                                                                    |
|                                                                                      | a Ondros a Datum ensinatipo a Italian asportes a Opomes a Estatement<br>a To a Artos<br>m                                                  |
| A Distor<br>$\pm$ Dates<br>Vhod in vhodni deli                                       | <b>LMAIN MANOC TRAINS</b><br>同意<br>37.91.8m<br>Alus jeris F<br><b>Re</b><br>Make Match Taxes<br>35. 08. 3010<br>02.08.3593<br>USAs ceris A |

<span id="page-24-1"></span>*Slika 14: Dostop do elektronske baze zapisnikov o jami z reg št. 10360*  (Vir: Kataster jam JZS, 30. 3. 2023)

*Damjan Intihar: Vzpostavitev grafičnega pregledovalnika podzemnih jam za namene aktivnosti jamarskega društva Rakek*

Če nas zanima razdalja med točkami, se nam poleg razdalje izpiše tudi desni odklon od severa. V našem primeru, ki je prikazan na Sliki 15, kaže desni odklon od severa 275,3°. Tak podatek pride v poštev pri risanju načrtov jam kot kontrola, hkrati pa lahko hitro določimo, v katero smer poteka poligon jame. To orodje je posebej uporabno, če so v bližini jame udornice, izviri ali druge jame.

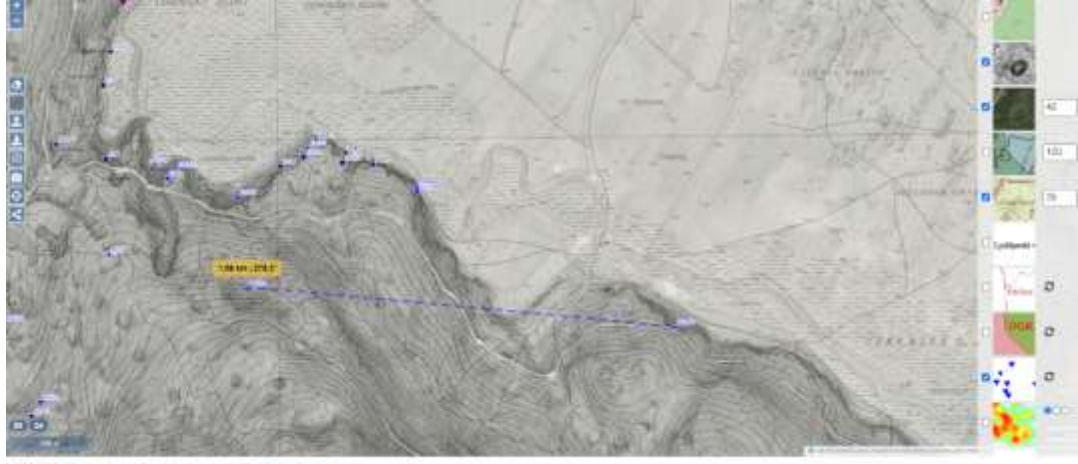

<span id="page-25-1"></span>*Slika 15: Prikaz razdalje in odklona od severa med dvema jamama na hibridni karti med sloji DOF, DMR in TTK 5.*  (Vir: Kataster jam JZS, 31. 3. 2023)

## <span id="page-25-0"></span>**3.7 SKUPNA PRIMERJAVA PREGLEDOVALNIKOV**

Za lažjo predstavo smo bistvene lastnosti, ki jih jamar potrebuje pri raziskovanju s pomočjo pregledovalnikov, primerjali v Tabeli 1. Z vzpostavitvijo pregledovalnika Katastra jam, čigar namen je pomagati jamarjem pri načrtovanju raziskav, je postalo delo bistveno enostavnejše, kljub temu pa smo ob podrobnejši analizi ugotovili, da nekaterim našim zahtevam pregledovalnik zaenkrat še ne more ugoditi. Te zahteve so npr.:

- uvoz in izvoz CSV- in SHP-datotek,
- risanje in shranjevanje poligonov,
- izpis izbranih jam v atributni tabeli.

|                                                | Atlas voda                                                               | Atlas okolja                                                                    | iSlovenija                                                                                                    | Naravovarstveni<br>atlas                                             | Kataster jam<br><b>JZS</b>                                                                    |
|------------------------------------------------|--------------------------------------------------------------------------|---------------------------------------------------------------------------------|----------------------------------------------------------------------------------------------------|----------------------------------------------------------------------|-----------------------------------------------------------------------------------------------|
| identično<br>številčenje z bazo<br>JZS         | ne                                                                       | ne                                                                              | ne                                                                                                    | ne                                                                   | da                                                                                            |
| možnost izdelave<br>zemljevida za<br>tiskanje  | da                                                                       | da                                                                              | da, veliko<br>možnosti                                                                                                    | da                                                                   | da                                                                                            |
| izvoz podatkov                                 | ne                                                                       | ne                                                                              | da, samo<br>registrirani                                                                                                    | ne                                                                   | da                                                                                            |
| uvoz podatkov                                  | ne                                                                       | ne                                                                              | da, samo<br>registrirani                                                                                                    | ne                                                                   | da, GPX                                                                                       |
| vpogled v<br>zapisnike                         | ne                                                                       | ne                                                                              | ne                                                                                                    | ne                                                                   | da od 2005<br>naprej                                                                          |
| hitrost                                        | dobra                                                                    | dobra                                                                           | dobra                                                                                                    | dobra                                                                | srednja                                                                                       |
| številčnost<br>temeljnih kart -<br>slojev      | 5                                                                        | 12 slojev,<br>dober LiDAR.<br>manjka dobra<br>pregledna<br>topografska<br>karta | 5, slab LiDAR,<br>ni natančnejše<br>topografske<br>karte                                                                            | možnost hibridne<br>karte                                            | možnost<br>hibridne karte                                                                     |
| možnost izrisa<br>poligona območja<br>raziskav | da, osnovno                                                              | da, brez<br>možnosti<br>tiskanja                                                | da, samo<br>registrirani                                                                                                    | ne                                                                   | omejeno,<br>možen izvoz<br>trenutnega<br>pogleda karte s<br>označenim<br>poligonom ta<br>tisk |
| dostopnost do<br>pregledovalnika               | brez<br>registracije                                                     | brez<br>registracije                                                            | potrebna<br>registracija, za<br>osnovno<br>uporabo ni<br>potrebne<br>registracije                                                   | brez registracije                                                    | potrebna<br>registracija                                                                      |
| možnost uporabe<br>atributne tabele            | ne                                                                       | ne                                                                              | delno                                                                                                    | ne                                                                   | da                                                                                            |
| druge posebnosti                               | možno<br>ustvariti<br>povezavo do<br>trenutnega<br>pogleda na<br>zaslonu | možno<br>ustvariti<br>povezavo do<br>trenutnega<br>pogleda na<br>zaslonu        | obsežen<br>pregledovalnik,<br>ki ponuja<br>veliko dodatnih<br>orodji in<br>informacij, ki<br>za namene<br>jamarstva ni<br>zanimivo. | poleg registra jam<br>so prikazane tudi<br>druge naravne<br>vrednote | trenutni pogled<br>prikazuje tudi<br>število jam, ki jih<br>zajema pogled                     |

<span id="page-26-0"></span>*Tabela 1: Primerjalna tabela med pregledovalniki po njihovih dobrih in pomanjkljivih lastnostih za namene raziskovanja jam.*

(Lastni vir)

Glede na hitre spremembe, ki se dogajajo na digitalnem področju, je smiselno občasno spremljati razvoj prosto dostopnih spletnih grafičnih pregledovalnikov tako tistih, ki jih navajamo v tabeli, kot drugih, ki so morda še v nastajanju.

*Damjan Intihar: Vzpostavitev grafičnega pregledovalnika podzemnih jam za namene aktivnosti jamarskega društva Rakek*

# <span id="page-27-0"></span>**4. IZDELAVA PREGLEDOVALNIKA V PROGRAMU QGIS**

## <span id="page-27-1"></span>**4.1 PREDSTAVITEV PROGRAMA QGIS**

QGIS je profesionalna GIS-aplikacija, ki je zgrajena na brezplačni in odprtokodni programski opremi, ter gre za projekt, ki ga vodijo prostovoljci od leta 2002. Prvotni cilj projekta je bil zagotoviti pregledovalnik GIS-podatkov. QGIS je v svojem razvoju dosegel točko, ko se uporablja za vsakodnevne potrebe pri ogledu podatkov, za zajem podatkov, za napredne analize GIS in za predstavitve v obliki sofisticiranih zemljevidov, atlasov in poročil. QGIS podpira številne formate rastrskih in vektorskih podatkov, pri čemer je podporo za nove formate enostavno dodati z vtičniki (QGIS, b. l.).

Na spletni strani QGIS [\(https://www.qgis.org/en/site/forusers/download.html\)](https://www.qgis.org/en/site/forusers/download.html) si lahko program namestimo brezplačno, če imamo dovolj zmogljivo strojno in programsko opremo. Na spletni strani so poleg navodil za namestitev programa dostopna tudi druga navodila za uporabo programa. Po namestitvi in inštalaciji programa lahko pričnemo z izdelavo svojega projekta, lahko pa odpremo druge projekte, če smo jih pridobili. Pri odpiranju drugih projektov je zelo pomembno, da imamo identično pot med podatkom in projektom.

V našem primeru bomo skušali v čim večji meri uporabljati vtičnike. QGIS je odprtokodni program, kar pomeni, da lahko vsak razvije poljuben vtičnik za opravljanje določenih funkcij in ga doda v spletno knjižnico.

# <span id="page-27-2"></span>**4.2 NAMESTITEV VTIČNIKOV IN VMESNIKOV**

Današnji računalniki so opremljeni že z dovolj velikimi diski, vendar smo se vseeno odločili, da bomo namesto hrambe kartografskih podlag na lastnem računalniku raje uporabili spletne servise. Slednji so že vgrajeni v nekatere vtičnike programa QGIS. Pomanjkljivosti uporabe spletnih servisov so odvisnost od internetne povezave ter stabilnost oz. javna dostopnost servisa. Če ponudnik servis preneha zagotavljati, bomo posledično ostali brez vira podatkov.

QGIS ima bogat ekosistem vtičnikov tretjih oseb. Uradni register vtičnikov QGIS vsebuje več kot 1800 vtičnikov. Po njem lahko brskamo in odkrivamo nove vtičnike, ki so za nas lahko zanimivi in uporabni. Do arhiva vtičnikov dostopamo na medmrežju preko naslova *<https://plugins.qgis.org/>*, kjer se pod zavihkom PLUGINS nahajajo vsi vtičniki (QGIS Toturials and Tips, b. l.).

*Damjan Intihar: Vzpostavitev grafičnega pregledovalnika podzemnih jam za namene aktivnosti jamarskega društva Rakek*

Če se nam zgodi, da QGIS privzeto nameščenega vtičnika ne aktivira ob zagonu, naredimo aktivacijo vtičnika ročno v Upravljalcu vtičnikov tako, da:

- izberemo zavihek Installed (že nameščeni);
- poiščemo orodje, ki nam manjka, in ga označimo z kljukico;
- po aktivaciji orodja zapremo Upravljalca.

Z izbiro zavihka All v Upravljalcu vtičnikov (Slika 16) imamo možnost v polju *Search* poiskati poljuben vtičnik ter ga s klikom na gumb *Install plugin* dodamo v program (Žorž, b. l.).

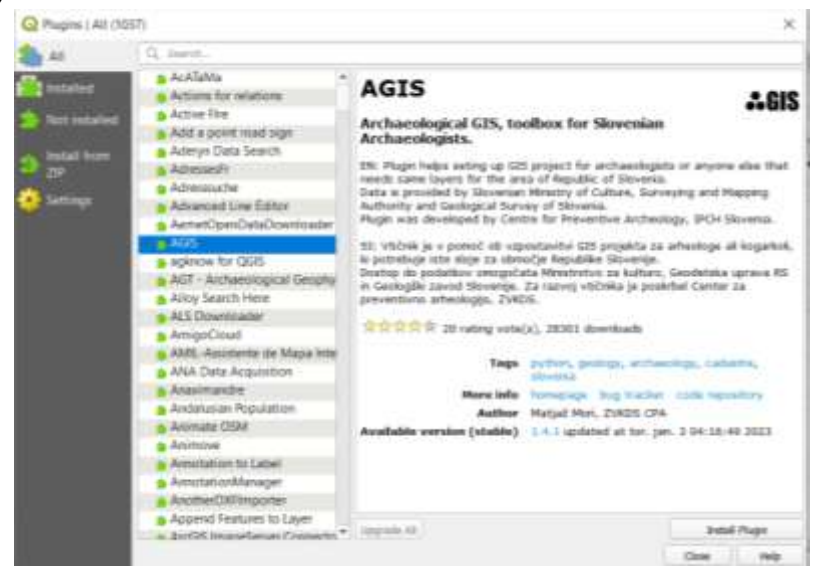

*Slika 16: Prikaz načina namestitve vtičnika AGIS v programu QGIS* (Vir: QGIS 3.30, 14. 5. 2023)

## <span id="page-28-1"></span><span id="page-28-0"></span>**4.3 VTIČNIKI, KI SMO JIH UPORABILI V NAŠEM PREGLEDOVALNIKU**

Za izdelavo našega projekta smo uporabili vtičnik AGIS, ki ga je razvil Matjaž Mori v sodelovanju z Zavodom za varstvo kulturne dediščine Slovenije, Center za preventivno arheologijo (QGIS, Python Plugins Repository, b. l.).

Za ta vtičnik smo se odločili, ker omogoča uporabo:

- topografskih slojev (DTK5, DTK50, DPK 250, DPK 500, DPK 1000 ter TTN10/TTN5) za območje Slovenije;
- LiDAR karto tal in zgradb, ki jo je izdelalo Ministrstvo za kulturo; v seznamu slojev našega projekta jo najdemo pod imenom ZLS SVF;
- starejše topografske karte iz časa Avstro-Ogrske, ki nam lahko služijo kot pomagalo pri določevanju imena novo odkrite jame, karte zagotavlja MK;

*Damjan Intihar: Vzpostavitev grafičnega pregledovalnika podzemnih jam za namene aktivnosti jamarskega društva Rakek*

- prostorske enote, ki prikazujejo imena in meje občin, kar nam pomaga pri izpolnjevanju podatkov za registracijo nove jame;
- sloja, ki prikazuje Kataster nepremičnin, sestavljen iz stavb in parcel. Ta sloj nam v primeru, da nas zanima lastnik zemljišča, na katerem se nahaja vhod v jamo, olajša delo, ker ni potrebe po iskanju podatka o številki parcele preko spletnih brezplačnih pregledovalnikov, ki smo jih našteli in opisali v poglavju 3. Lastništvo, ki ga vodi Vrhovno sodišče, lahko preverimo v Zemljiški knjigi preko naslova *https://evlozisce.sodisce.si/esodstvo/index.html*;
- sloja gospodarske javne infrastrukture.

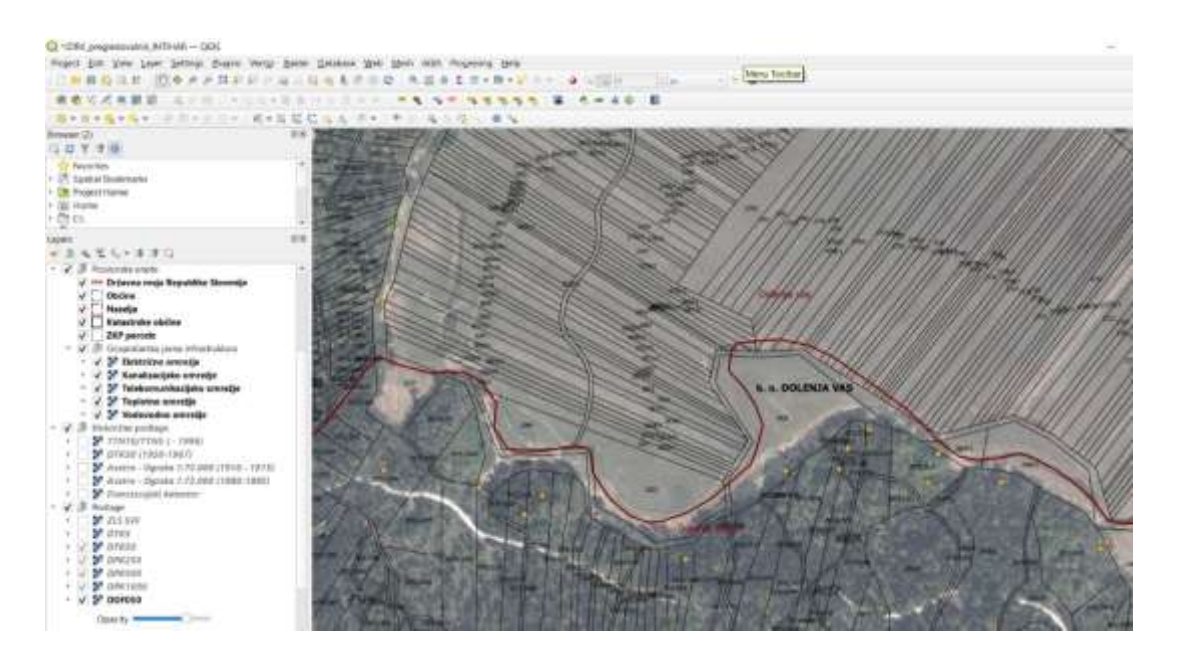

*Slika 17: Prikaz slojev, ki jih omogoča vtičnik AGIS*  (Vir: QGIS 3.30, GURS 2023, Kataster jam JZS, AGIS, 14. 5. 2023)

<span id="page-29-0"></span>Poleg vtičnika AGIS smo uporabili še vmesnik iHybrid. Gre za programsko opremo za neposredno povezavo spletnega GIS iObčina/iKomunala/iSlovenija z lokalnim okoljem QGIS. Programska oprema, ki jo je razvilo podjetje Kaliopa d.o.o., je zasnovana kot vmesnik, ki QGIS-ovske funkcionalnosti še dodatno okrepi in prilagodi lokalnim razmeram (iObčina, b. l.).

Navodila o namestitvi vmesnika iHybrid QGIS najdemo na naslovu *[https://www.iobcina.si/navodila\\_ihybrid\\_qgis/](https://www.iobcina.si/navodila_ihybrid_qgis/)*. Storitev je prvih 10 dni brezplačna, potem pa je treba v primeru uporabe izvesti najem licence za obdobje enega leta z možnostjo podaljševanja. Vtičnik iHybrid je zanimiv predvsem zato, ker ponuja veliko dodatnih podatkov oz. slojev (Slika 18).

*Damjan Intihar: Vzpostavitev grafičnega pregledovalnika podzemnih jam za namene aktivnosti jamarskega društva Rakek*

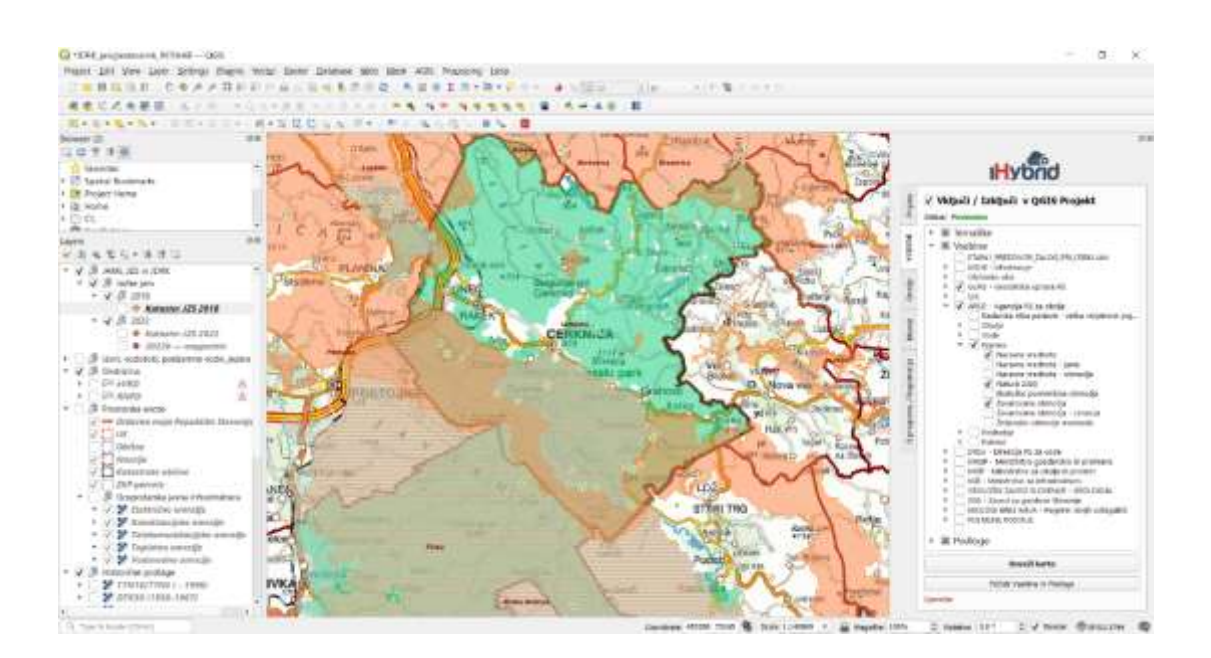

*Slika 18: Prikaz slojev, ki jih omogoča vtičnik iHybrid*  (Vir: QGIS 3.30 in iHybrid, 20. 5. 2023)

#### <span id="page-30-1"></span><span id="page-30-0"></span>**4.4 UVOZ PODATKOV V PROJEKT QGIS**

Kataster jam JZS poleg spletnega pregledovalnika Kataster jam JZS upravlja tudi obsežno elektronsko preglednico Excel. Gre za Register podzemnih jam, ki ga vodi Kataster jam, o čemer smo pisali v poglavju 2.3. Ker želimo imeti v svojem projektu QGIS prikaz novejših znanih podatkov o podzemnih jamah, s katerim razpolaga Kataster jam JZS, smo v naš projekt uvozili Excelovo preglednico – register jam Katastra JZS. Posodobljeno različico Excelovega registra prejme vsaka članica JZS enkrat letno. Vsaka članica prejme poleg Excelove tabele tudi GPX- in KML-datoteko, ki se jo lahko uvozi npr. v GIS programe. Mi smo za naš projekt uporabili podatke iz let 2018 in 2022.

Pred uvozom Excel datoteke smo le-to spremeniti v CSV-format. To smo naredili tako, da našo Excel datoteko shranimo kot CSV (ločeno z vejico). Nato smo po navodilih, ki jih najdemo na naslovu *[https://www.qgistutorials.com/sl/docs/3/importing\\_spreadsheets\\_csv.html,](https://www.qgistutorials.com/sl/docs/3/importing_spreadsheets_csv.html)* uvozili datoteko v naš projekt.

Pri uvozu datoteke moramo biti pozorni na uporabo šumnikov, saj jih QGIS včasih ne zazna. To težavo rešimo tako, da pri ENCODING nastavimo Windows – 1250 (Slika 19), včasih tudi UTF – 8 ali Windows – 1251, odvisno od predhodne izdelave tabele. Če je zapis koordinat v Excelovi datoteki izveden v starem koordinatnem sistemu, se uporabi EPSG 3912. Čer so koordinate shranjene v novem koordinatnem sistemu (po 2020), je treba uporabiti EPSG 3794 (Žorž, b. l.).

*Damjan Intihar: Vzpostavitev grafičnega pregledovalnika podzemnih jam za namene aktivnosti jamarskega društva Rakek*

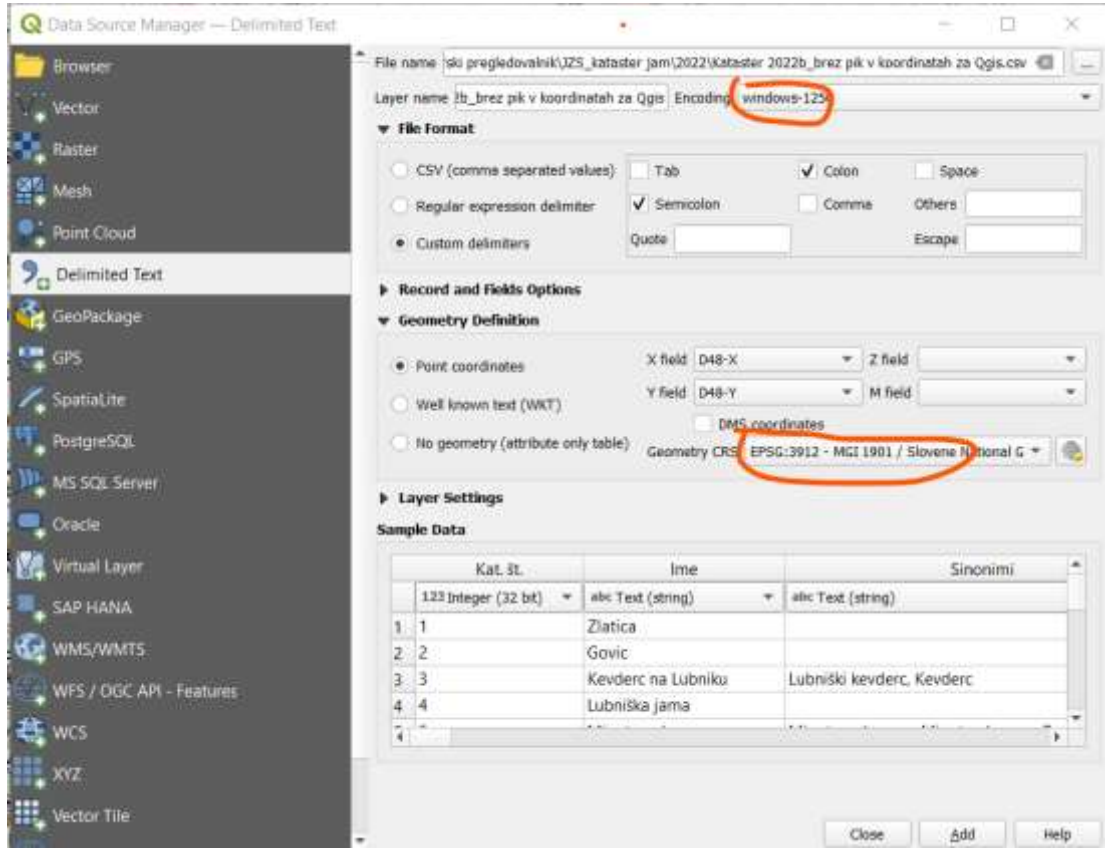

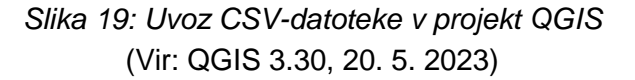

<span id="page-31-0"></span>Po uvozu tabele imamo v našem projektu QGIS projekcijo, ki poleg prikaza točk na zemljevidu razpolaga tudi z atributno tabelo, ki vsebuje skoraj enake podatke kot Excelova tabela, ki smo jo pridobili od Katastra jam. Iz datoteke smo naredili še datoteko v SHP-formatu (Slika 20) za lažji prikaz rezultatov analiz na karti.

*Damjan Intihar: Vzpostavitev grafičnega pregledovalnika podzemnih jam za namene aktivnosti jamarskega društva Rakek*

| C =10 professional dilling a late                                       |                                                                                                    |                                                                         |                           |
|-------------------------------------------------------------------------|----------------------------------------------------------------------------------------------------|-------------------------------------------------------------------------|---------------------------|
|                                                                         | Print III the last late form from sex line freeze me that this tracted late                                              |                                                                         |                           |
|                                                                         | □新鲜经济新 图象决定算实际 H 2 区域电话 D 2 ( 米国 + 2 0 × 8 × 2 × > 1 × 3 × 2 ×                                                           | 「口の」にも対象のストー                                                            |                           |
| 家長でスキ界部                                                                 | $-2.4$                                                                                                    | ×                                                                       |                           |
|                                                                         | 第十年4月4日, 三十十三十一 就是是花花山人 三十 中山 人山之一 春天 篇                                                                                  |                                                                         |                           |
| Benear (2)                                                              | <b>SHI Greenwich Country</b>                                                                                             |                                                                         |                           |
| 1. 立平 千道                                                                |                                                                                                    |                                                                         |                           |
| Experience                                                              | ÷<br>Female 11093 Shaperfle                                                                                              | <b>DIENIA VOS -</b><br><b>Provident</b>                                 |                           |
| 177 Assetted Scientermanks                                              |                                                                                                    | <b>GE Sand Least As</b>                                                 |                           |
| 4 <b>M</b> Project Harms                                                | <b>TWY/MW</b>                                                                                                    | $P - P = 0.011 - 2011$                                                  |                           |
| A GET FROMA                                                             | Light bank                                                                                                    |                                                                         |                           |
| $+0101$                                                                 | FRID ELL - HCL1991 / Tipurne (entropi la'm<br><b>CELL</b>                                                                | Disnown - New most                                                      | District                  |
| <b>RT</b> Guidalism<br>P Isolation                                      |                                                                                                    |                                                                         |                           |
| <b>D</b> Augustica                                                      | <b>Simulae</b><br>27.6<br>$\frac{1}{2} \left( \frac{1}{2} \right) \left( \frac{1}{2} \right) \left( \frac{1}{2} \right)$ | <b>STAR</b><br># Viktobing                                              | Chelung Assets            |
| <b>BE LAR HOULA</b>                                                     |                                                                                                    | <b>Паметитива</b>                                                       | <b>FR. PR. JPETEL FR</b>  |
| <b>BR AIS SCI Seiner</b>                                                | This is not a second them                                                                                                | <b>B.</b> Clubbia - Result                                              |                           |
|                                                                         | it. Golbett Mobile for support and Christ magnet optioner.                                                               |                                                                         |                           |
| 得他家兄女亲亲住                                                                | of Ventilat byen mediaters.                                                                                              | W Th racustatus .                                                       |                           |
| $ \sqrt{1.35}$ time; $25 = 0.08$                                        | + Divisionity                                                                                                    | 3 ID-centrat:                                                           |                           |
| 4 of 30 sade jan.                                                       | <b>National Co</b>                                                                                                    | (3 Dekamen)                                                             |                           |
| $+ - 0.010$                                                             | <b>Generally</b> Trees                                                                                                   | 3 times                                                                 |                           |
| of 40 Manuscript off-incid                                              | Form mobilitan                                                                                                    | <b>SE Namias</b>                                                        |                           |
| $+ 1.0322$                                                              | <b>Antale Administration</b>                                                                                             |                                                                         | <b>Banch</b>              |
| $-1$ 6 Kanama: J25 2022                                                 |                                                                                                    | 4 Percent                                                               |                           |
| A 14T (B) lower contracts, constraints online instead.<br>V. di Deltone | 0 Latest (carretti acce)                                                                                                 | <b>AC</b> May                                                           |                           |
| = W. (B) Prochasing science                                             | * Least Spierre                                                                                                    | Inte Autobien   news 175 2022 Mat                                       |                           |
| al con Debauna maja Republika Sinversije                                | <b>HASSIS</b> TRUE<br>$\mathbf{u}$                                                                                       |                                                                         |                           |
| <b>OF</b>                                                               | w                                                                                                    | Mate detective: EDM Departies (1949-1944)                               |                           |
| <b>Clinician</b>                                                        |                                                                                                    |                                                                         |                           |
| Pennsin                                                                 | A. Contract Stablistic                                                                                                   | Situati<br>e. Sey noon                                                  |                           |
| Triatastiki sailon                                                      | To take insure his terms<br><b>LEAK</b>                                                                                  |                                                                         | wredbigteing              |
| <b>JEF jesterake</b><br>(8) Полуозамна заним публительна                |                                                                                                    | <b>Titras</b>                                                           | 348                       |
| U. S. Holmond needler                                                   |                                                                                                    |                                                                         |                           |
| U. M. Associateside archite                                             |                                                                                                    |                                                                         |                           |
| 3 Telekowanismikia pancipa                                              |                                                                                                    |                                                                         |                           |
| U.S. Transition are cold                                                |                                                                                                    |                                                                         |                           |
| U. S. Endeamber consider                                                |                                                                                                    | <b>W.Zadel</b>                                                          |                           |
| 3. Hotoritte portised:<br><b>Not</b> Allegan a striking to contact      |                                                                                                    |                                                                         |                           |
|                                                                         |                                                                                                    |                                                                         |                           |
| Like of output a moral.<br>Ca. Products to the American                 |                                                                                                    | Section PRIN NON 1 SERVICES 1<br>15 Made 1657<br><b>M. Hardell 1979</b> | 3. V. model .: @ sevacene |

*Slika 20: Izdelava SHP-datoteke iz CSV-datoteke* (Vir: QGIS 3.30, 20. 5. 2023)

<span id="page-32-0"></span>S pomočjo atributne tabele (Slika 21) smo na karti prikazali točke jam, ki so do sedaj registrirane na območju Slovenije. Z rdečo piko smo prikazali jame, ki jih je registriralo JDRK (Slika 22). Na Sliki 23 smo prikazali jame na območju občine Cerknica, ki je hkrati tudi meja Notranjskega regijskega parka. Z rdečo piko so prikazane jame, ki jih je registriralo JDRK (Slika 23).

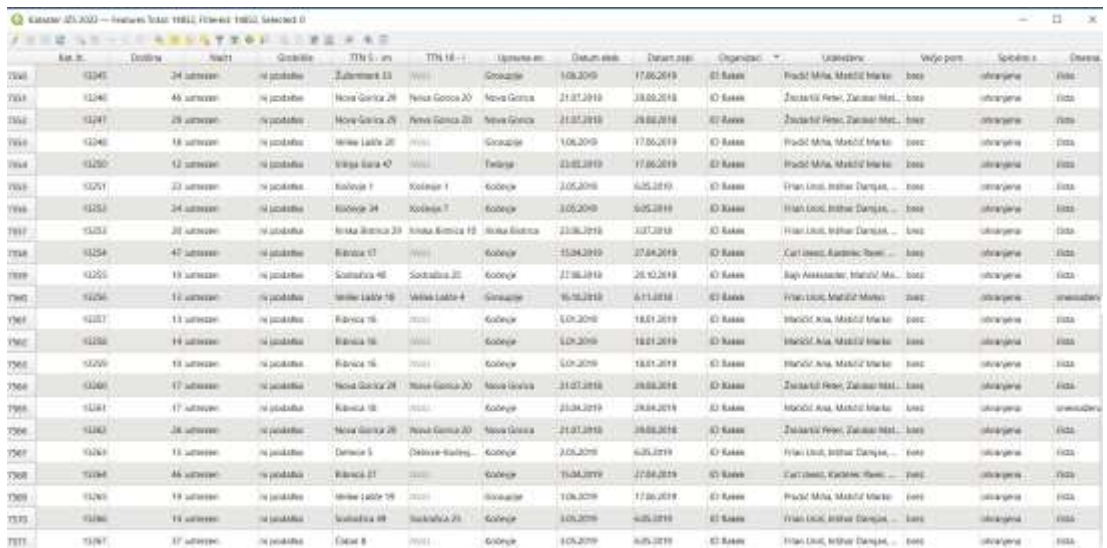

*Slika 21: Izsek iz atributne tabele*  (Vir: QGIS 3.30, Kataster jam JZS, 20. 5. 2023)

<span id="page-32-1"></span>*Damjan Intihar: Vzpostavitev grafičnega pregledovalnika podzemnih jam za namene aktivnosti jamarskega društva Rakek*

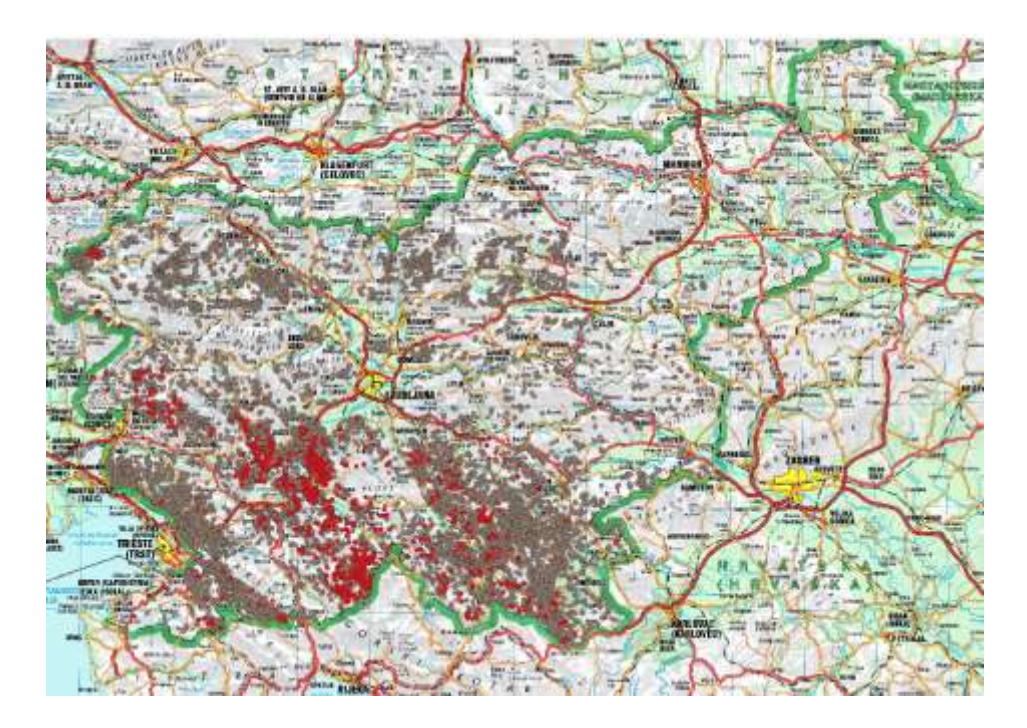

*Slika 22: Prikaz točk jam v Sloveniji. Rdeče pike prikazujejo jame, ki jih je registriralo Jamarsko društvo Rakek*  (Vir: QGIS 3.30, GURS 2023, Kataster jam JZS, 20. 5. 2023)

<span id="page-33-0"></span>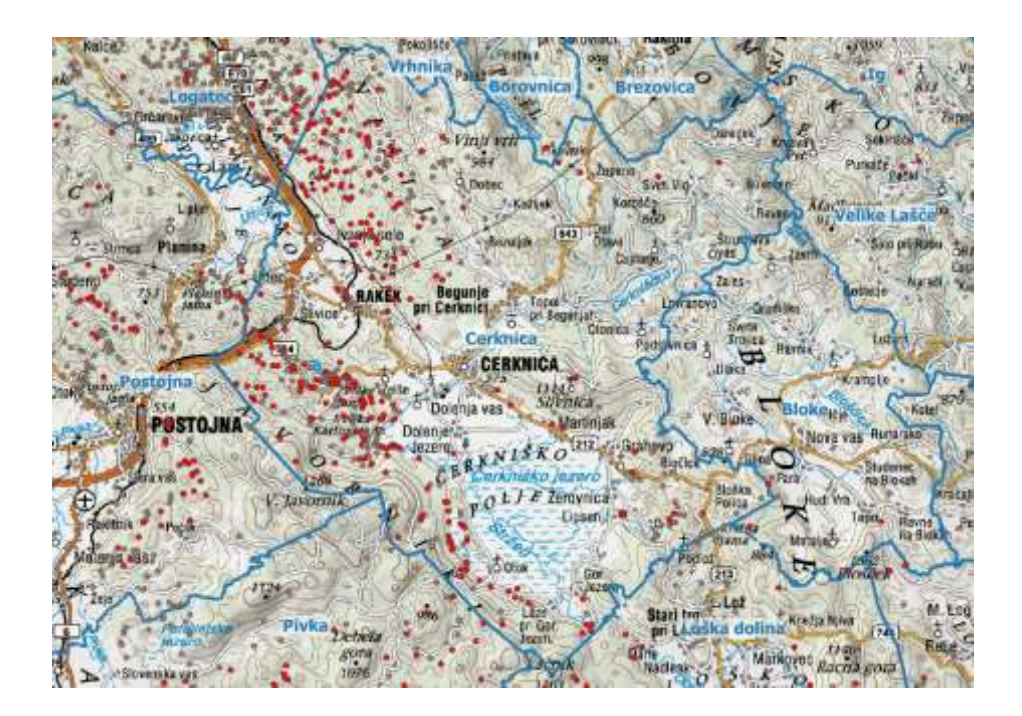

<span id="page-33-1"></span>*Slika 23: Prikaz točk jam v občini Cerknica. Rdeče pike prikazujejo jame, ki jih je registriralo Jamarsko društvo Rakek*  (Vir: QGIS 3.30, GURS 2023, Kataster jam JZS, 20. 5. 2023)

# <span id="page-34-0"></span>**4.5 NAMESTITEV ZEMLJEVIDA**

Za naš pregledovalnik smo uporabili sloje spletnih servisov, vendar smo v projekt uvozili tudi dva sloja, ki sta fizično hranjena na disku oz. izmenljivi mapi. Preko Geodetske uprave Republike Slovenije smo z njihovega portala uvozili Državno pregledno karto v merilu 1 : 500.000 in v merilu 1 : 2500.000 (Javni geodetski podatki b. l.).

Za ta korak smo se odločili, če bi ostali brez internetne povezave in bi kljub temu radi nadaljevali z našim delom v QGIS pregledovalniku. Karti zaradi svojega velikega merila ponujata zgolj grob prikaz jam na terenu, vendar dovolj, da se lahko umestimo v prostor. Na Sliki 24 smo prikazali pogled, ki ga ponuja uporaba nameščene DPK v merilu 1 : 500.000.

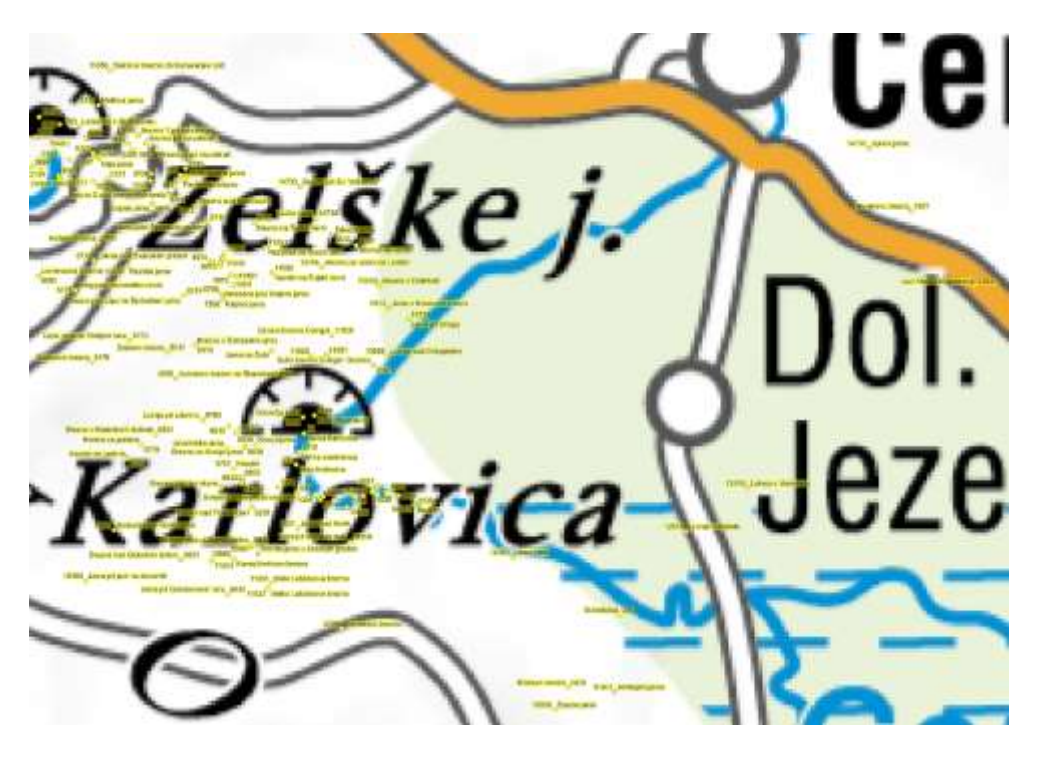

*Slika 24: Prikaz točk jam na nameščeni karti DPK 1 : 500.000 v primeru onemogočenega internetnega dostopa* (Vir: QGIS 3.30, GURS 2023, Kataster jam JZS, 21. 5. 2023)

## <span id="page-34-2"></span><span id="page-34-1"></span>**4.6 IZVOZ POLJUBNEGA ZEMLJEVIDA**

Za potrebe terenskih raziskav vedno potrebujemo zemljevid. Kljub vsej digitalni tehnologiji je zaenkrat še vedno natisnjen zemljevid v formatu A4 ali A3 nepogrešljiv pripomoček, ki skupaj s souporabo GPS-naprav omogoča učinkovitejše in preglednejše raziskovanje in odkrivanje novih ali že znanih jam na terenu. Program QGIS omogoča z orodjem Print Layout composer pripravo podloge za želene

*Damjan Intihar: Vzpostavitev grafičnega pregledovalnika podzemnih jam za namene aktivnosti jamarskega društva Rakek*

tiskovine, do katerih nato dostopamo z orodjem Show Layout Manager. Za naše potrebe smo zaenkrat izdelali samo eno podlogo za tiskanje zemljevidov za velikost A4-listov. V orodju Show Layout Manager se lahko odločimo namesto tiskanja tudi za izvoz zemljevida npr. v .jpg ali .tif format, ki ga lahko naložimo na prenosni telefon in nam tako služi kot dodatno pomagalo na terenu. Na zemljevid smo dodali še merilo, znak za orientacijo ter prazen okvirček, namenjen pisanju prostoročnih pripomb, kot so datum, številka ekipe, imena članov ipd.

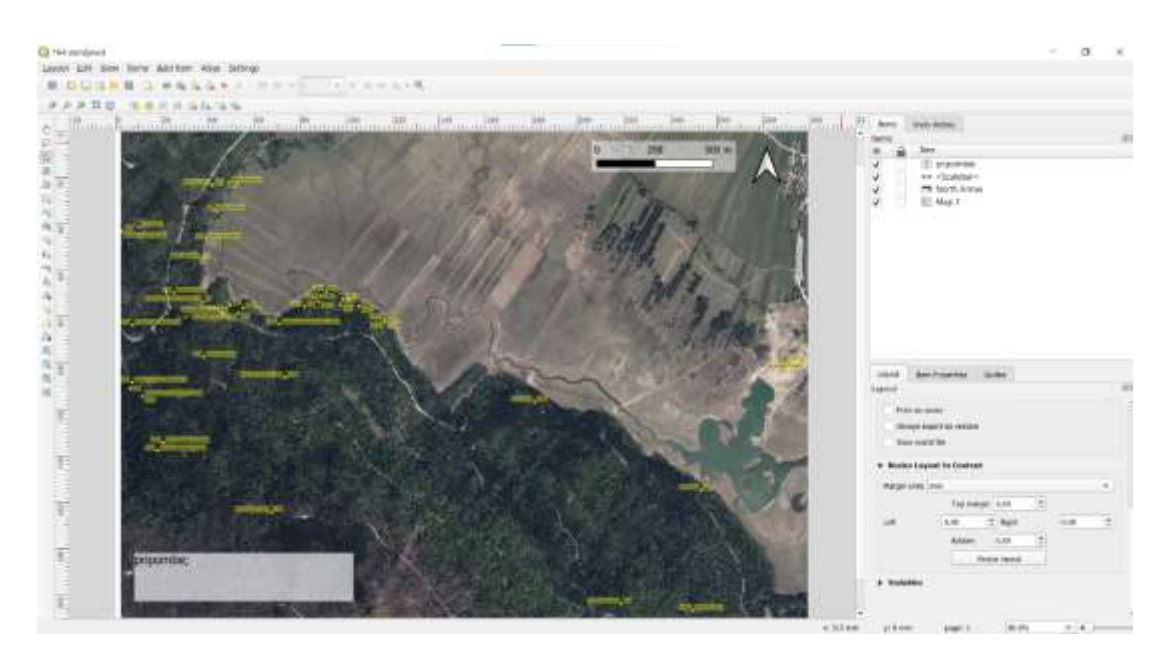

*Slika 25: Zemljevid, pripravljen za tiskanje ali izvoz v želeno datoteko* (Vir: QGIS 3.30, GURS 2023, Kataster jam JZS, 21. 5. 2023)

<span id="page-35-1"></span>Na Sliki 25 smo prikazali identično območje, kot smo ga uporabili v poglavju 3. V njem smo opisali prosto dostopne pregledovalnike, ki omogočajo prikaz naravnih vrednot.

## <span id="page-35-0"></span>**4.7 MOŽNOST VPISA PODATKOV O NAČRTOVANEM RAZISKOVANJU V CSV-DATOTEKO**

Naše želje po raziskavah smo vpisovali v CSV-datoteko, tako da smo na koncu dodali še stolpec Naše raziskave. V ta stolpec smo za jame, za katere smo se odločili, da jih obiščemo, vpisali v prazno vrstico eno izmed petih vrednosti, in sicer:

- želimo obiskati,
- se konča.
- raziskujemo,
- se nadaljuje,
- drugo.

Ta način nam bo hkrati služil kot naš enostaven šifrant za zbiranje podatkov o raziskavah. Vedno, ko bomo prejeli od Katastra jam JZS posodobljeno bazo Katastra jam, bomo Excelovo datoteko uvozili v naš projekt in stolpec Naš obisk kopirali v novo CSV-datoteko. Pri tej operaciji je priporočljivo kopirati tudi stil zapisa točk iz pretekle baze Katastra jam JZS.

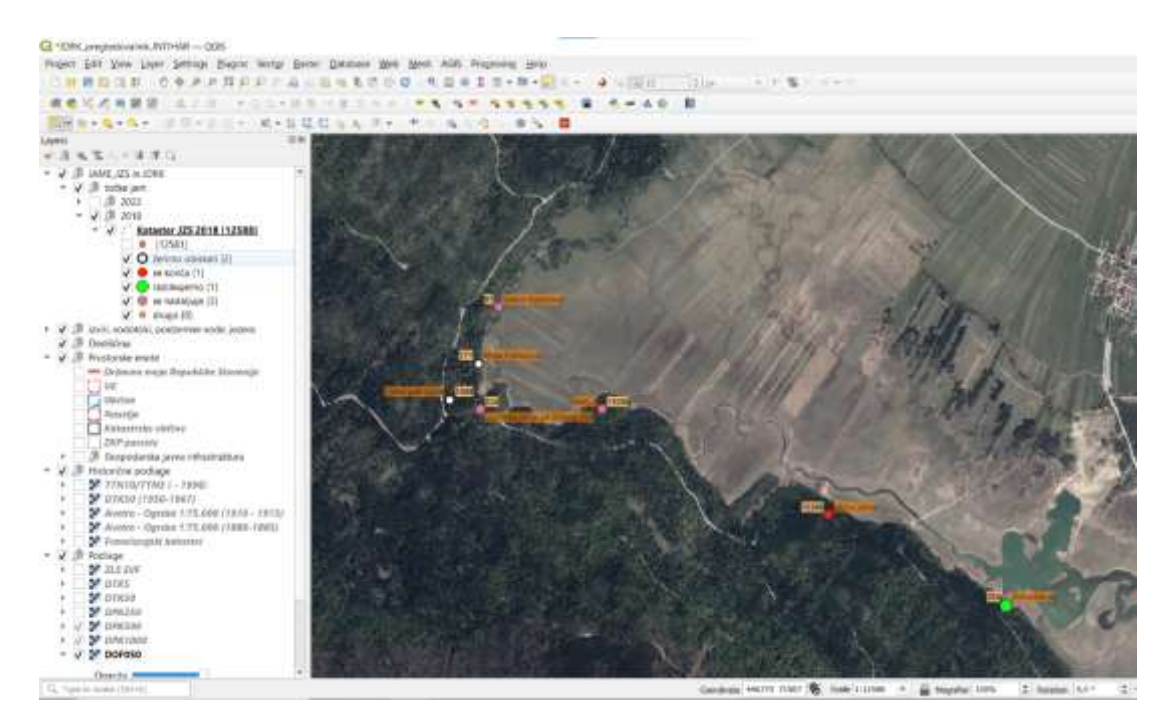

*Slika 26: Zemljevid s točkami, ki prikazujejo naše raziskovalne namene* (Vir: QGIS 3.30, GURS 2023, Kataster jam JZS, 22. 5. 2023)

<span id="page-36-0"></span>Na Sliki 26 je prikazanih 7 točk. Zelena točka označuje jamo, v kateri še vedno potekajo raziskave, rdeča točka označuje jamo, ki smo jo obiskali in ugotovili, da ni možnega nadaljevanja. Bela pika označuje jame, ki jih želimo obiskati, roza točke označujejo jame, kjer smo pri obisku ugotovili, da je možno nadaljevanje, vendar trenutne raziskave zaradi različnih okoliščin niso aktualne. Ko bo prišel čas za raziskave v jamah, označenih z roza piko, bomo v CSV-datoteki spremenili opombo »se nadaljuje« v opombo »raziskujemo« in takrat se bo pika obarvala v zeleno barvo.

Za dodatno pomoč pri izpisu informacij o jamah, ki se nahajajo v atributni tabeli, si pomagamo še z ukazom »Identify Result« v orodni vrstici. Ko kliknemo na želeno piko (Slika 27), se nam na skrajni desni strani odpre pogovorno okno. V zadnji vrstici »Naše raziskave« je vidna tudi opomba, če smo jo predhodno zapisali v CSVdatoteko.

*Damjan Intihar: Vzpostavitev grafičnega pregledovalnika podzemnih jam za namene aktivnosti jamarskega društva Rakek*

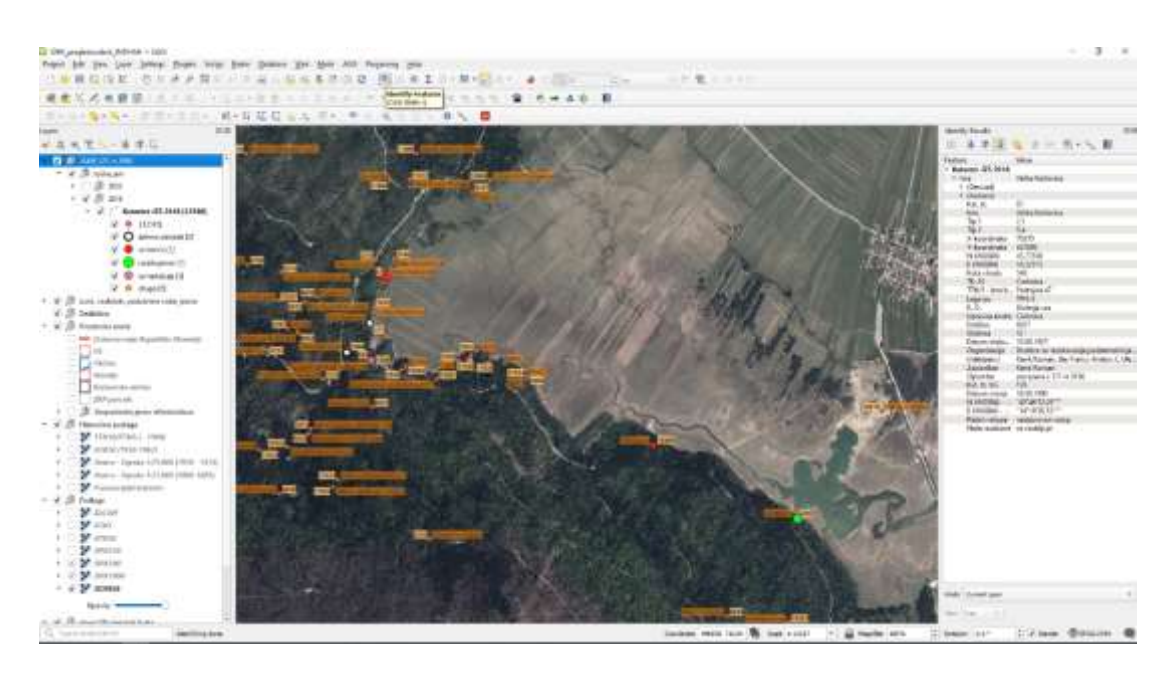

*Slika 27: Zemljevid, ki prikazuje točke jam in vse podatke iz atributne tabele o izbrani jami* (Vir: QGIS 3.30, GURS 2023, Kataster jam JZS, 22. 5. 2023)

#### <span id="page-37-1"></span><span id="page-37-0"></span>**4.8 ANALIZA NEKATERIH PODATKOV, KI SMO JO NAREDILI S POMOČJO PREGLEDOVALNIKA QGIS, KOT DODATNA MOŽNOST UPORABE PROGRAMA QGIS**

Jamarsko društvo Rakek je lokalno društvo občine Cerknica. S pomočjo programa QGIS nas je zanimalo, koliko jam je trenutno znanih v občini Cerknica in kolikšen delež teh jam je raziskalo oz. odkrilo in registriralo JDRK. Rezultat smo prikazali tabelarično in grafično. Pri tej operaciji smo si pomagali z orodjem Vector – Geoprocessing Tools – Clip.

*Damjan Intihar: Vzpostavitev grafičnega pregledovalnika podzemnih jam za namene aktivnosti jamarskega društva Rakek*

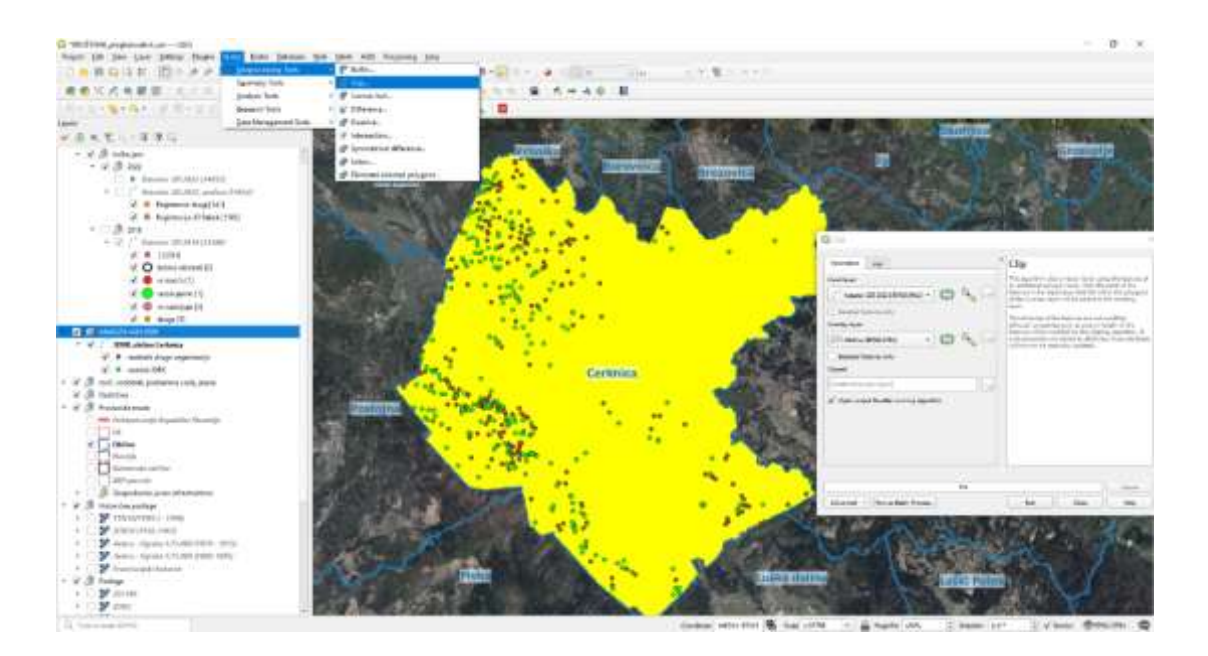

*Slika 28: Grafični prikaz števila jam v občini Cerknica* (Vir: QGIS 3.30, GURS, Kataster jam JZS, AGIS, 25. 5. 2023)

<span id="page-38-0"></span>Na Sliki 28 vidimo 526 označenih lokacij jam, ki se nahajajo na območju občine Cerknica. Število jam se nam izpiše pri sloju »JDRK občina Cerknica« in v atributni tabeli. Z zeleno barvo je označenih 272 jam, kar pomeni, da je JDRK raziskalo skoraj 52 % od vseh 526 jam, ki so trenutno poznane v občini Cerknica.

S pomočjo orodja Vector – Geoprocessing Tools – Clip in Layer Properties smo analizirali še nekatere druge vrednosti, ki smo jih prikazali v tabeli (Tabela 2). Podatke smo primerjali tako po številu kot deležu med Slovenijo in občino Cerknica.

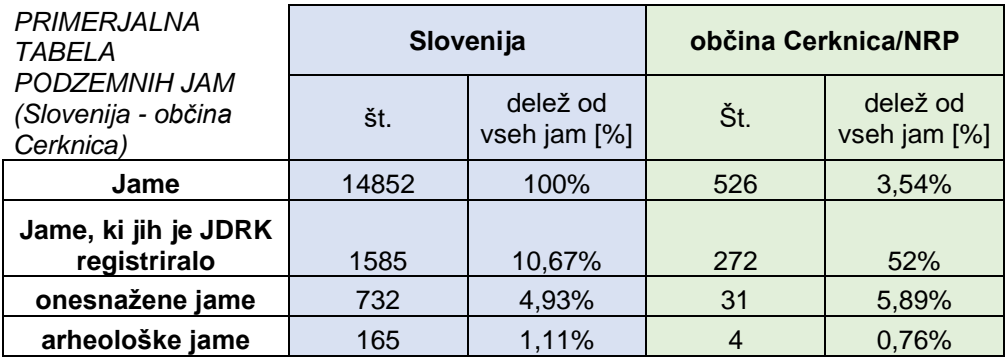

<span id="page-38-1"></span>*Tabela 2: Primerjalna tabela med Slovenijo in občino Cerknica* (Lastni vir)

*Damjan Intihar: Vzpostavitev grafičnega pregledovalnika podzemnih jam za namene aktivnosti jamarskega društva Rakek*

#### <span id="page-39-0"></span>**4.9 KONČNA DATOTEKA PREGLEDOVALNIKA QGIS IN PRIČETEK NJEGOVE UPORABE ZA AKTIVNOSTI JAMARSTVA**

Naš projekt QGIS je sedaj z vsemi pripadajočimi datotekami končan in pripravljen za pošiljanje jamarjem oz. uporabnikom. Naš končni izdelek vsebuje datoteko v velikosti 309 MB. Tako veliko datoteko lahko pošiljamo brez težav npr. preko aplikacije WeTransfer. Datoteka z imenom Jamarski pregledovalnik QGIS ima poleg projekta QGIS še dve podmapi. V tem poglavju bomo prikazali, kako lahko člani jamarskih društev uporabljajo naš pregledovalnik v programu QGIS upoštevajoč, da je njihovo poznavanje programa nično in ob pogoju, da jim obvladovanje uporabe pregledovalnika Katastra jam JZS ni tuje in jih zanimajo dodatne možnosti uporabe baze jam Katastra jam JZS. Začetni postopek uporabe pregledovalnika smo zastavili tako, da:

- na svoj prenosni računalnik prenesemo in namestimo program QGIS;
- na namizje ali na delovni disk prenesemo mapo drustveni\_pregledovalnik\_jam;
- se udeležimo delavnice, na kateri bo predstavljena osnovna uporaba programa QGIS in princip delovanja pregledovalnika jam QGIS.

# <span id="page-39-1"></span>**4.10 PRENOS IN NAMESTITEV PROGRAMA QGIS**

Najprej si na računalnik prenesemo in namestimo brezplačni program QGIS preko uradne strani *[https://qgis.org](https://qgis.org/)* (Slika 29). Če imamo težave, si lahko pomagamo s QGIS Tutorials and Tips na strani *[https://www.qgistutorials.com](https://www.qgistutorials.com/)* ali pa v spletni iskalnik, ki ga uporabljamo, vpišemo ključne besede, npr. »install QGIS«. Ker je uporaba programa QGIS zelo razširjena, je na medmrežju veliko kratkih filmov o uporabi, zato se lahko vedno poslužujemo te metode.

*Damjan Intihar: Vzpostavitev grafičnega pregledovalnika podzemnih jam za namene aktivnosti jamarskega društva Rakek*

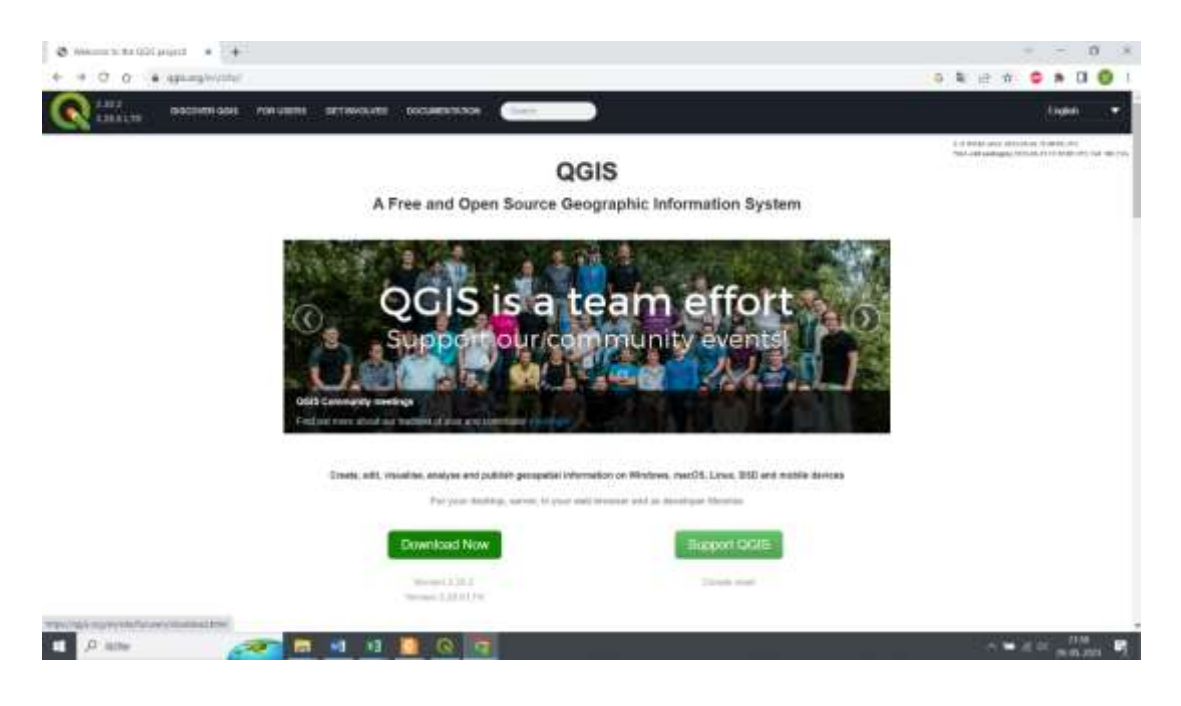

*Slika 29: Prikaz uradne strani za namestitev programa QGIS* (Vir: QGIS, 29. 5. 2023)

# <span id="page-40-1"></span><span id="page-40-0"></span>**4.11 NAMESTITEV MAPE »DRUSTVENI\_PREGLEDOVALNIK\_JAM« NA NAMIZJE ALI DELOVNI DISK IN ZAČETEK UPORABE PREGLEDOVALNIKA**

Po namestitvi programa QGIS si na računalnik namestimo mapo drustveni\_pregledovalnik\_jam. Mapo si priskrbimo tako, da zanjo zaprosimo JDRK preko e-pošte *[info@jd-rakek.com](mailto:info@jd-rakek.com)*. Zelo pomembno je, da imena map in datotek ne spreminjamo in ne prestavljamo, sicer projekt ne bo pravilno deloval. V mapi se nahajajo tri podmape in projekt QGIS (Slika 30). Po namestitvi mape zaženemo program QGIS. To naredimo tako, da po zagonu programa v orodni vrstici kliknemo na prvi zavihek Project, izberemo Open in ter poiščemo mapo drustveni\_pregledovalnik\_jam in nato dvoklik na QGIS ikono projekta drustveni\_pregledovalnik\_jam (Slika 31). Ob naslednjem zagonu programa QGIS bo program sam ponudil možnost, če želimo odpreti naš projekt, ker si zapomni delo z zadnjimi projekti.

*Damjan Intihar: Vzpostavitev grafičnega pregledovalnika podzemnih jam za namene aktivnosti jamarskega društva Rakek*

|                     | DRUSTVENI pregledovalnik jam       |                  | ŵ.                 | O | e |           | <b>PHISO DRUSTVENL.</b> |  |
|---------------------|------------------------------------|------------------|--------------------|---|---|-----------|-------------------------|--|
| Hitri dostop        | ×<br>lime                          | Datum spremembe  | Vista              |   |   | Velikoist |                         |  |
|                     | analiza jam društva                | 25.05.2023 23:24 | Mapa z datotekami  |   |   |           |                         |  |
| OneDrive - Personal | Podatki za jamarski pregledovalnik | 15.05.2023 18:12 | Mapa z datotekami  |   |   |           |                         |  |
| Ta računalnik       | preostali podatki                  | 21.05.2023 22:11 | Magai z datotekami |   |   |           |                         |  |
| 3D-predmeti         | DRUSTVENI pregledovalnik jam       | 29.45.2023 21:13 | QGS Project        |   |   |           | 124 KB                  |  |
| <b>Dokumenti</b>    |                                    |                  |                    |   |   |           |                         |  |
| Þ.<br>Glasba        |                                    |                  |                    |   |   |           |                         |  |
| Namizje             |                                    |                  |                    |   |   |           |                         |  |
| Prenosi             |                                    |                  |                    |   |   |           |                         |  |
| $=$ Slike           |                                    |                  |                    |   |   |           |                         |  |
| Videoposnetki       |                                    |                  |                    |   |   |           |                         |  |
| Lokaini disk (C:)   |                                    |                  |                    |   |   |           |                         |  |
| Omrežje             |                                    |                  |                    |   |   |           |                         |  |
| DESKTOP-SELFP6Q     |                                    |                  |                    |   |   |           |                         |  |

*Slika 30: Prikaz podmap v mapi drustveni\_pregledovalnik\_jam* (Lastni vir)

<span id="page-41-0"></span>

| 一度光度の「清理信 | <b>Recent Projects</b>                                                                                                   | <b>Project Templates</b>                                                                                                    |                                                                                                    |  |
|-----------|----------------------------------------------------------------------------------------------------|----------------------------------------------------------------------------------------------------|----------------------------------------------------------------------------------------------------|--|
|           | <b>Indental Gray</b>                                                                                                    | DRUŠTVENE pregledovalnik jaso<br>94414141414141414141414141414<br>terchi desistanti SOVIA SERVICE<br>BIRDE ATM SATISFACTORY - SEAMON 2300 / November | New Emaily Prodect<br>ATMOSFIELD INCOME.                                                                                                    |  |
|           | <b>G</b> Gen Huast<br>9 B - Samies - District personnels per 1<br><b>MAY LINE</b>                                        | ALC:<br>$-12.5$                                                                                                    | $\equiv$<br>FASI DETITE GAMES, P.                                                                                                    |  |
|           | Olympiq + Stranger<br># Herdens<br>the Institute Income<br>9 is snowns.<br><b>J</b> JAAmmed<br>50 Disposanti<br>2 Saints | <b>B</b> working printing that<br>T. Periodi Jacksonvill presinctivatels<br>President politic<br>- US/CNTH property and per-                         | $-114$<br>۰<br>ments approved the<br>$-11$<br>25.84.939.0336<br><b>MAI</b><br>16.86.2021 80 H<br>text.<br>外承 四味并<br><b>Hold</b><br>w<br><b>JA SC Bull 2111</b> |  |
|           | <b>IN New York</b><br>4 Percent<br><b>All Lifes</b><br><b>B</b> Nassamon<br>$L$ . League and $E$ :                       |                                                                                                    |                                                                                                    |  |

*Slika 31: Prikaz zagona pregledovalnika jam v programu QGIS* (Vir: QGIS, 29. 5. 2023)

<span id="page-41-1"></span>Po zagonu QGIS datoteke drustveni\_pregledovalnik\_jam se odpre projekt (Slika 32). Na desni strani so razvrščeni sloji, ki jih poljubno vklapljamo, preostali del ekrana prikazuje zemljevid in vključene sloje.

*Damjan Intihar: Vzpostavitev grafičnega pregledovalnika podzemnih jam za namene aktivnosti jamarskega društva Rakek*

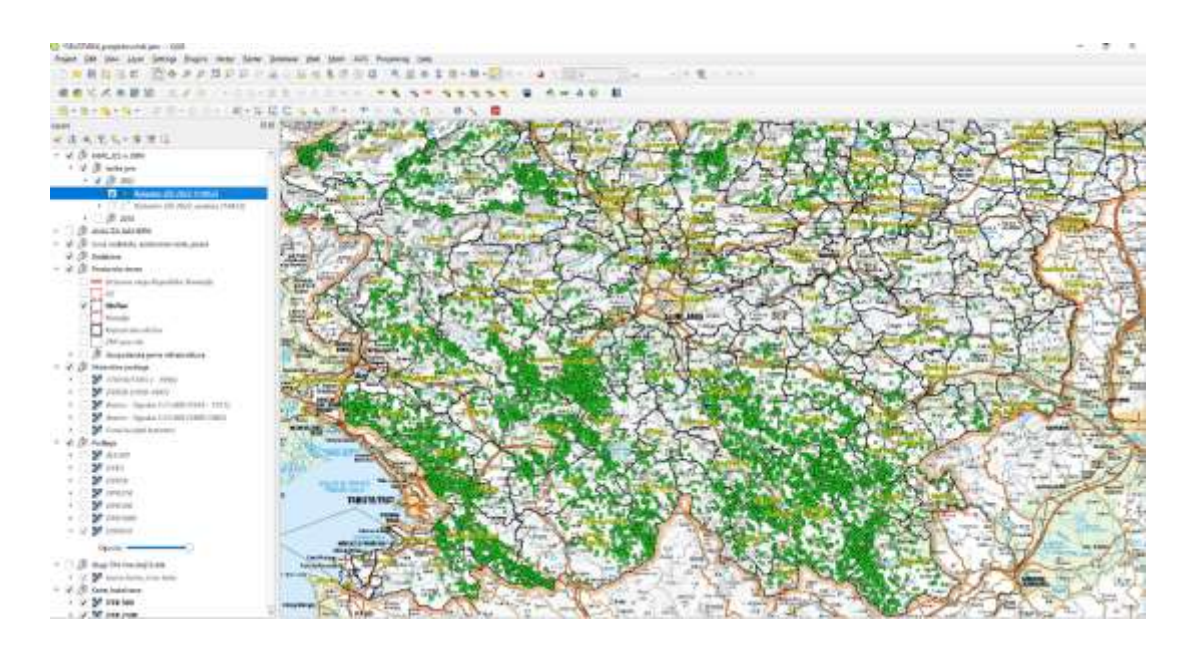

*Slika 32: Prikaz projekta QGIS drustveni\_pregledovalnik\_jam* (Vir: QGIS 3.30, GURS, Kataster jam, 30. 5. 2023)

<span id="page-42-0"></span>S pomočjo drsnika na miški približamo željeno območje, nato kliknemo na poljubno točko. Na desni strani se izpišejo podatki o jami (Slika 33).

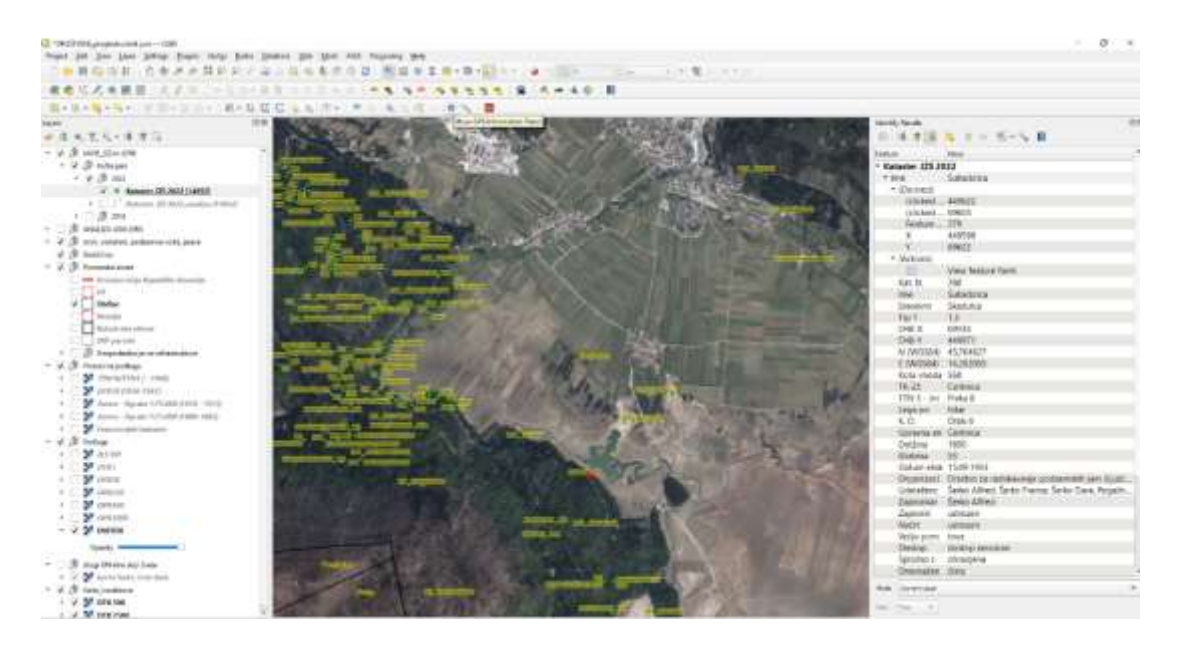

*Slika 33: Prikaz podatkov v pregledovalniku QGIS o poljubni jami* (Vir: QGIS 3.30, GURS, Kataster jam, 30. 5. 2023)

<span id="page-42-1"></span>Ko zapremo program s klikom na križec v skrajnem zgornjem desnem vogalu, nas program vpraša, če želimo shraniti projekt (Slika 34). Če pregledovalnik uporabljamo

*Damjan Intihar: Vzpostavitev grafičnega pregledovalnika podzemnih jam za namene aktivnosti jamarskega društva Rakek*

zgolj za osnovne namene in nismo vešči programa QGIS, priporočamo, da projekta ne shranimo, tako da kliknemo na Discard.

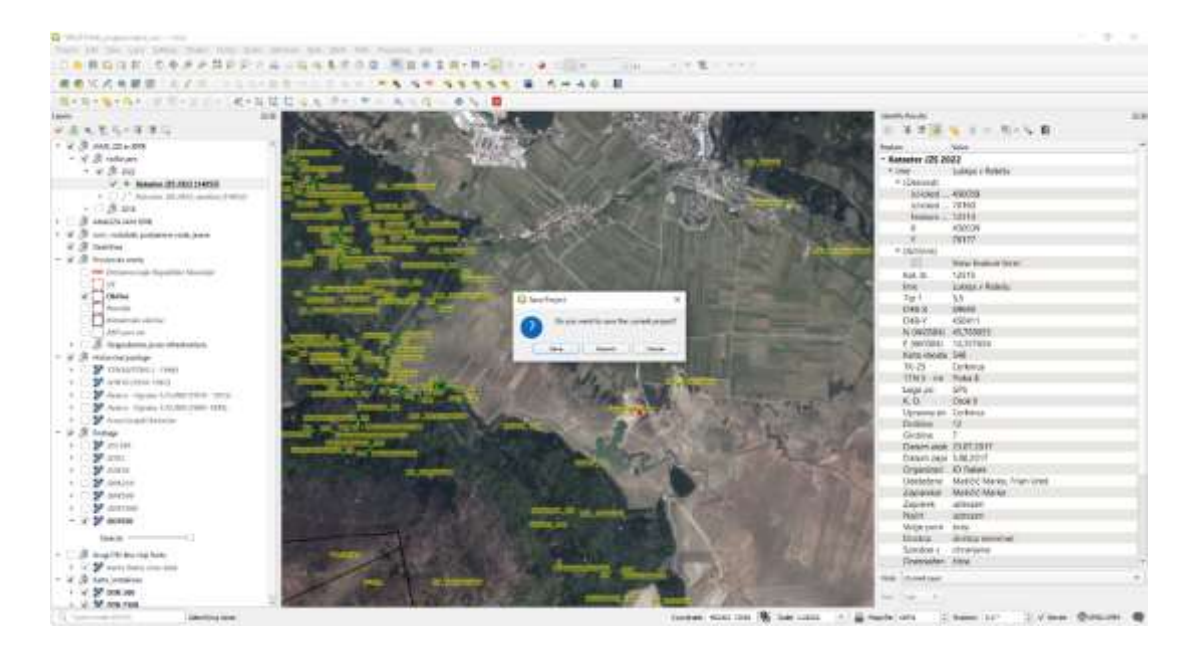

*Slika 34: Zapiranje pregledovalnika* (Vir: QGIS 3.30, GURS, Kataster jam, 30. 5. 2023)

<span id="page-43-0"></span>Za jame, ki bi jih radi raziskovali, to lahko zabeležimo v CSV-tabelo v stolpec »Naše raziskave«. To naredimo tako, da poiščemo CSV-datoteko v naši glavni mapi C:\Users\Uporabnik\Desktop\drustveni\_pregledovalnik\_jam\Podatki\_za\_jamarski\_pr egledovalnik\JZS\_kataster\_jam. Ko odpremo datoteko, poiščemo želeno jamo in v zadnji stolpec vpišemo eno izmed možnih opomb:

- želimo obiskati,
- se konča,
- raziskujemo,
- se nadaljuje,
- drugo.

Spremembe bodo vidne v našem pregledovalniku tako kot prikazuje Slika 26 v podpoglavju 4.7 poglavja 4. Pri vpisu opombe moramo biti natančni in opombo napisati točno tako kot je navedeno, v nasprotnem primeru naš pregledovalnik ne bo prepoznal spremembe.

*Damjan Intihar: Vzpostavitev grafičnega pregledovalnika podzemnih jam za namene aktivnosti jamarskega društva Rakek*

# <span id="page-44-0"></span>**5. ZAKLJUČEK**

Med pripravo pregledovalnika QGIS smo ugotovili, da program QGIS s svojo večfunkcionalnostjo omogoča uporabo baze podatkov jam tako za namene opazovanja kot načrtovanja raziskav, česar dosedanji prosto dostopni pregledovalniki ne omogočajo tako, kot bi si želeli. Med prednosti uporabe QGIS štejemo:

- funkcionalnost: QGIS omogoča obdelavo in vnos podatkov ter prikaz analize podatkov brez souporabe drugih programov;
- prost dostop: uporaba in namestitev programa QGIS je brezplačna, v večini primerov so brezplačni tudi vtičniki, ki jih uporabljamo;
- večnamenskost: uporaba vtičnikov omogoča enostavnejše operiranje projekta predvsem pri uporabi kart, ker s tem med drugim prihranimo veliko prostora na računalniku;
- uvoz in izvoz različnih formatov datotek (KML, GPX, CSV, SHP, JPG, PDF);
- zanesljivost: podpora in zaledje podjetij programa QGIS sta zelo močna, zato se aplikacija neprestano izboljšuje in posodablja.

Med pomanjkljivosti uporabe QGIS pa lahko štejemo:

- zahtevnost uporabe: osnovno usposabljanje za delo s programom QGIS je skoraj nujno, če uporabnik ni vešč uporabe računalnika, usposabljanje lahko poteka tudi preko spleta;
- omrežna povezava: zaradi uporabe vtičnikov, ki omogočajo prikaz slojev, je ob prekinitvi, nedostopnosti ali slabi internetni povezavi uporaba programa omejena;
- nenamerno spreminjanje nastavitev zaradi nepoznavanja programa, ki omogoča široko uporabo orodij;
- program ne omogoča samodejnega posodabljanja.

# <span id="page-44-1"></span>**5.1 OCENA UČINKOV**

V poglavju 3 smo pripravili primerjalno tabelo (Tabela 1), ki smo jo dopolnili z dodatnim stolpcem »QGIS pregledovalnik« in dodatno vrstico »OCENA od 1 do 10«. Dopolnitve smo prikazali v Tabeli 3. Pregledovalnik Atlas voda in pregledovalnik Naravovarstveni atlas smo ocenili z najmanj točk. Pregledovalnika iSlovenija in Atlas okolja smo ocenili s 3 točkami. Oba pregledovalnika ponujata prikaz več različnih slojev, pregledovalnik iSlovenija omogoča ob registraciji tudi izvoz slojev. Slabost vseh štirih pregledovalnikov je zastarela evidenca jam, o čemer smo pisali v poglavju 2. Našemu pregledovalniku QGIS in pregledovalniku Kataster jam JZS smo dodelili 8 točk. Pregledovalnik Kataster jam JZS ne omogoča toliko funkcij, kot jih omogoča QGIS, ima pa veliko prednost pri tem, da omogoča vpogled v zapisnike jam (Slika

*Damjan Intihar: Vzpostavitev grafičnega pregledovalnika podzemnih jam za namene aktivnosti jamarskega društva Rakek*

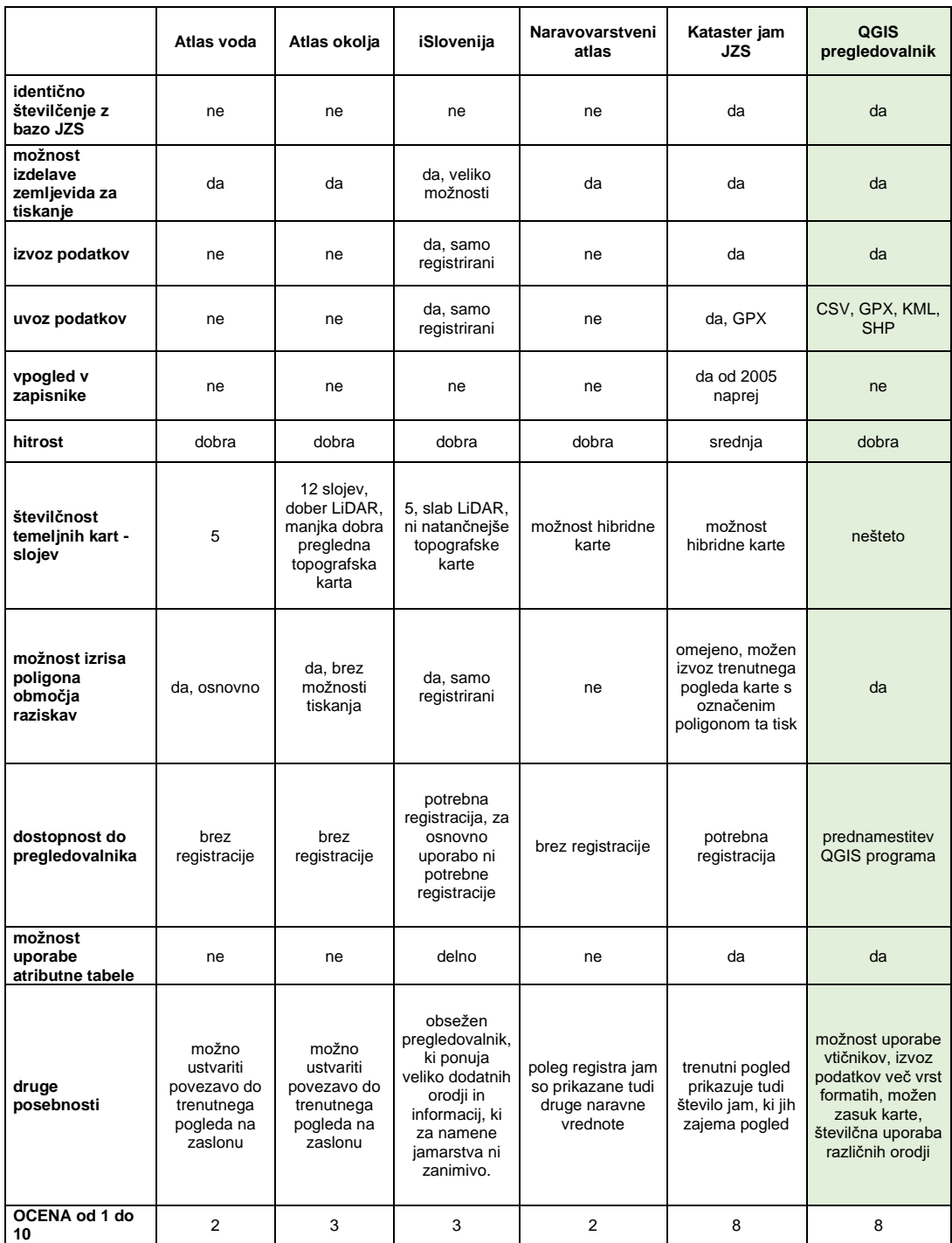

14). To je tudi glavni argument, da smo oba pregledovalnika v povprečju enako ocenili.

#### <span id="page-45-0"></span>*Tabela 3: Tabela primerjave med spletnimi pregledovalniki in društvenim pregledovalnikom jam QGIS* (Lastni vir)

*Damjan Intihar: Vzpostavitev grafičnega pregledovalnika podzemnih jam za namene aktivnosti jamarskega društva Rakek*

# <span id="page-46-0"></span>**5.2 POGOJI ZA UVEDBO**

V našem društvu smo vsem interesentom na posebni delavnici predstavili pregledovalnik QGIS ter osnove uporabe. Pogoj je bil, da si je vsak udeleženec delavnice predhodno namestil program QGIS po navodilih, ki smo jih opisali v podpoglavjih 4.1 in 4.10. Na ta način smo prihranili čas pri izvajanju delavnice, saj sama namestitev traja več deset minut, odvisno od mrežne povezave. Po končani delavnici, ki je trajala 2 uri, je lahko zainteresiran uporabnik doma sam nadaljeval z delom s pregledovalnikom QGIS.

Če kot uporabnik kasneje naletimo na težave, si lahko pomagamo z internetom, kjer v spletnem iskalniku s pomočjo ključnih besed poiščemo rešitev. Če kljub temu nismo uspešni, se lahko npr. preko aplikacije TeamViewer (Slika 32) povežemo z nekom, ki obvladuje osnove programa QGIS in ga prosimo za pomoč.

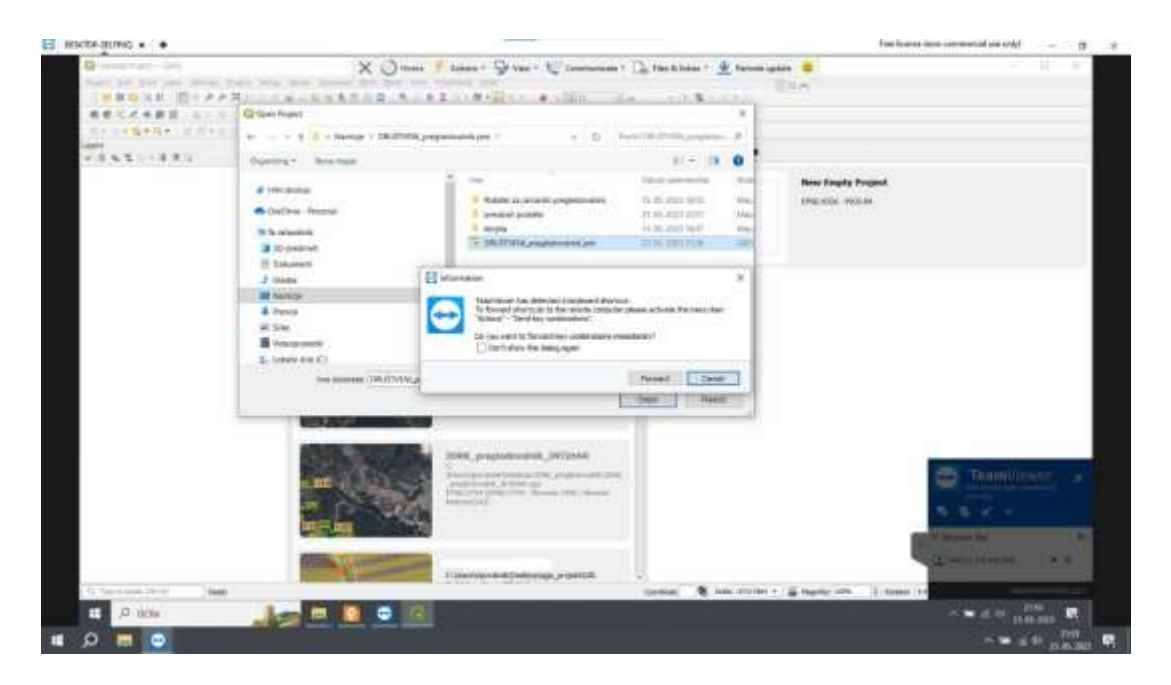

*Slika 35: Prikaz odpiranja projekta QGIS drustveni\_pregledovalnik\_jam s pomočjo aplikacije TeamViewer* (Vir: QGIS 3.30, TeamViewer, 23. 5. 2023)

# <span id="page-46-2"></span><span id="page-46-1"></span>**5.3 MOŽNOSTI NADALJNJEGA RAZVOJA**

Pri izdelavi našega pregledovalnika QGIS smo se osredotočili predvsem na uporabo vtičnikov. Za primerjavo je zanimiv predvsem vtičnik iHybrid. Tukaj vidimo možnost izdelave vtičnika, ki bi omogočil v programu QGIS neposredno povezavo do pregledovalnika Kataster jam JZS, tako kot to omogoča vtičnik iHybrid. O tej možnosti se pri izdelovalcih in skrbnikih pregledovalnika Katastra jam JZS še nismo uspeli

*Damjan Intihar: Vzpostavitev grafičnega pregledovalnika podzemnih jam za namene aktivnosti jamarskega društva Rakek*

pozanimati. Skoraj zagotovo so o tej možnosti že razmišljali, vendar lahko za samo realizacijo vtičnika obstajajo omejitve, kot so npr. finančne, kadrovske ali pravne. Če bo razvit vtičnik v obdobju dveh do treh let, menimo, da bo naš pregledovalnik QGIS postal zelo uporaben. V tem času se bodo odpravile tudi pomanjkljivosti, ki se bodo pokazale pri uporabi našega pregledovalnika. Pri nadaljevanju razvoja pregledovalnika je nujno upoštevati tudi možnost uporabe na mobilnih telefonih in tablicah, ki nas dandanes spremljajo na vsakem koraku.

*Damjan Intihar: Vzpostavitev grafičnega pregledovalnika podzemnih jam za namene aktivnosti jamarskega društva Rakek*

# <span id="page-48-0"></span>**6. LITERATURA IN VIRI**

Agencija Republike Slovenije za okolje. (b. l.). *Kaj je Atlas okolja.* Pridobljeno 27. 3. 2023 z naslova<http://gis.arso.gov.si/related/help/index4.htm>*.*

Čekada, M., (2016). Uporaba podatkov laserskega skeniranja za jamarstvo, *Jamar*, 8(1), 54–56.

Čekada, M., in Erker, M,(2021). Jame v Uradnem listu, *Jamar,* 18 (1), 90–93.

Čekada, M., in Mihevc, A. (2003). *Dokumentiranje slovenskih podzemnih jam.* Pridobljeno 23. 3. 2023 z naslova [http://www.jamarska](http://www.jamarska-zveza.si/images/Documents/Mediji/2003_dokumentiranje_podzemnih_jam.pdf)[zveza.si/images/Documents/Mediji/2003\\_dokumentiranje\\_podzemnih\\_jam.pdf](http://www.jamarska-zveza.si/images/Documents/Mediji/2003_dokumentiranje_podzemnih_jam.pdf)*.*

Čekada, M., in Tičar, J. (2018). Natančnost določanja lege naravnih vrednot v Sloveniji na primeru kraških jam [elektronska izdaja]. Pokrajina v visoki ločljivosti, 47– 55.

Direkcija Republike Slovenije za vode. (b. l.). *eVode*. Pridobljeno 23. 3. 2023 z naslova<http://www.evode.gov.si/index.php?id=58>*.*

Erker, M. (2018). Digitalni kataster jam JZS, *Jamar*, 10 (1), str. 49.

Erker, M. (2021). Poročilo vodje Katastra jam, *Jamar*, 18, str. 80.

Habič, P. (1993). *Kras and karst in Slovenia*. Naše jame 35, stran 5–13, Ljubljana.

Jamarska zveza Slovenije. (2001). *Pravilnik o delovanju Katastra jam Jamarske zveze Slovenije*. Pridobljeno 22. 7. 2023 z naslova [http://www.jamarska](http://www.jamarska-zveza.si/images/Documents/Interni%20akti/Pravilnki/pravilnik_Kataster_2001.pdf)[zveza.si/images/Documents/Interni%20akti/Pravilnki/pravilnik\\_Kataster\\_2001.pdf.](http://www.jamarska-zveza.si/images/Documents/Interni%20akti/Pravilnki/pravilnik_Kataster_2001.pdf)

Jamarska zveza Slovenije. (2022). *Informacije o katastru*. Pridobljeno 24. 3. 2023 z naslova<https://www.jamarska-zveza.si/index.php/strokovne-sluzbe/ss-kataster-jam>*.*

Jamarska zveza Slovenije. (2023). *Članice JZS.* Pridobljeno 22. 3. 2023 z naslova <https://www.jamarska-zveza.si/index.php/o-nas/onas-clanice-jzs>*.*

Jamarska zveza Slovenije. (b. l.). *O nas*. Pridobljeno 22. 3. 2023 z naslova <https://www.jamarska-zveza.si/index.php/o-nas>*.*

Jamarska zveza Slovenije. (b. l.). *Zapisniki katastra jam*. Pridobljeno 23. 3. 2023 z naslova [https://www.jamarska-zveza.si/index.php/strokovne-sluzbe/ss-kataster](https://www.jamarska-zveza.si/index.php/strokovne-sluzbe/ss-kataster-jam/ss-kj-zapisniki)[jam/ss-kj-zapisniki](https://www.jamarska-zveza.si/index.php/strokovne-sluzbe/ss-kataster-jam/ss-kj-zapisniki)*.*

Jamarska zveza Slovenije. (b. l.). *Zgoščena navodila, kako s pomočjo podatkov Katastra jam najdemo vhod v jamo*. Pridobljeno 31. 3. 2023 z naslova [https://www.jamarska-](https://www.jamarska-zveza.si/images/Documents/Kataster/Razno/navodila%20za%20iskanje%20jam.pdf)

[zveza.si/images/Documents/Kataster/Razno/navodila%20za%20iskanje%20jam.pdf](https://www.jamarska-zveza.si/images/Documents/Kataster/Razno/navodila%20za%20iskanje%20jam.pdf)*.*

*Damjan Intihar: Vzpostavitev grafičnega pregledovalnika podzemnih jam za namene aktivnosti jamarskega društva Rakek*

Jamarsko društvo Rakek. (2013). *Zgodovina društva – petinpetdeset let jamarskega društva*. Pridobljeno 22. 3. 2023 z naslova [https://www.jd](https://www.jd-rakek.com/index.php/o-nas)[rakek.com/index.php/o-nas](https://www.jd-rakek.com/index.php/o-nas)*.*

Javni geodetski podatki (b. l.). *Državna pregledna karta*. Pridobljeno 21. 5. 2023 z naslova<https://ipi.eprostor.gov.si/jgp/data>*.*

Kaliopa. (b. l.). *iObčina Kaj je to iHybrid*. Pridobljeno 19. 5. 2023 z naslova <https://www.iobcina.si/ihybrid-qgis/#ihybrid>

Kaliopa. (b. l.). *iSlovenija.* Pridobljeno 28. 3. 2023 z naslova <https://www.kaliopa.si/islovenija/#1584449338485-19a43701-4a2d>*.*

Ljubljanski urbanistični zavod d. d. (b. l.). Naravovarstveni atlas Slovenije (NATURA 2000). Pridobljeno 29. 3. 2023 z naslova <http://www.luz.si/projekti/naravovarstveni-atlas-slovenije-natura-2000>*.*

Matičič. M. (2011). *Narti 6, Kataster jam.* Inštitut za raziskovanje krasa ZRC SAZU Postojna, Jamarska Zveza Slovenije 2023.

Mongus, D., in Horvat, D. (2015). gLidar: napredno orodje za obdelavo lidarskih podatkov. *Geodetski vestnik*, 59 (1), 153–158.

Portal proctor. (b. l.). *Daljinsko zaznavanje*. Pridobljeno 22. 7. 2023 z naslova https://www.e-prostor.gov.si/podrocja/drzavni-topografski-sistem/daljinskozaznavanje/*.*

QGIS Python Plugins Repository. (b. l.). *AGIS*. Pridobljeno 19. 5. 2023 z naslova https://plugins.qgis.org/plugins/agis/.

QGIS Tutorials and Tips. (b. l.) *Uporaba vtičnikov (QGIS3).* Pridobljeno 19. 5. 2023 z naslova [https://www.qgistutorials.com/sl/docs/3/using\\_plugins.html.](https://www.qgistutorials.com/sl/docs/3/using_plugins.html)

QGIS. (b. l.). *2. Forverd.* Pridobljeno 31. 3. 2023 z naslova [https://docs.qgis.org/3.28/en/docs/user\\_manual/preamble/foreword.html](https://docs.qgis.org/3.28/en/docs/user_manual/preamble/foreword.html)*.*

Zakon o ohranjanju narave. (1999). *Uradni list RS, št. 96/04.* Pridobljeno 23. 3. 2023 z naslova<http://pisrs.si/Pis.web/pregledPredpisa?id=ZAKO1600>*.*

Zakon o varstvu podzemnih jam. (2004). *Uradni list RS, št. 2/04*. Pridobljeno 23. 3. 2023 z naslova<http://www.pisrs.si/Pis.web/pregledPredpisa?id=ZAKO2068>*.*

Žorž, G. (b. l.). *QGIS Priročnik in vaje za predmet Računalništvo in informatika, GIS Sklop A,* stran 10–13.

Žorž, G. (b. l.). *QGIS Priročnik in vaje za predmet Računalništvo in informatika, GIS Sklop B,* stran 4–5.

*Damjan Intihar: Vzpostavitev grafičnega pregledovalnika podzemnih jam za namene aktivnosti jamarskega društva Rakek*